# **Precision 3561**

Configurazione e specifiche

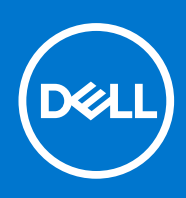

### Messaggi di N.B., Attenzione e Avvertenza

**N.B.:** un messaggio N.B. (Nota Bene) indica informazioni importanti che contribuiscono a migliorare l'utilizzo del prodotto.

**ATTENZIONE: un messaggio di ATTENZIONE evidenzia la possibilità che si verifichi un danno all'hardware o una perdita di dati ed indica come evitare il problema.**

**AVVERTENZA: un messaggio di AVVERTENZA evidenzia un potenziale rischio di danni alla proprietà, lesioni personali o morte.**

© 2021 Dell Inc. o sue società controllate. Tutti i diritti riservati. Dell, EMC e altri marchi sono marchi commerciali di Dell Inc. o di sue società controllate. Altri marchi possono essere marchi dei rispettivi proprietari.

# Sommario

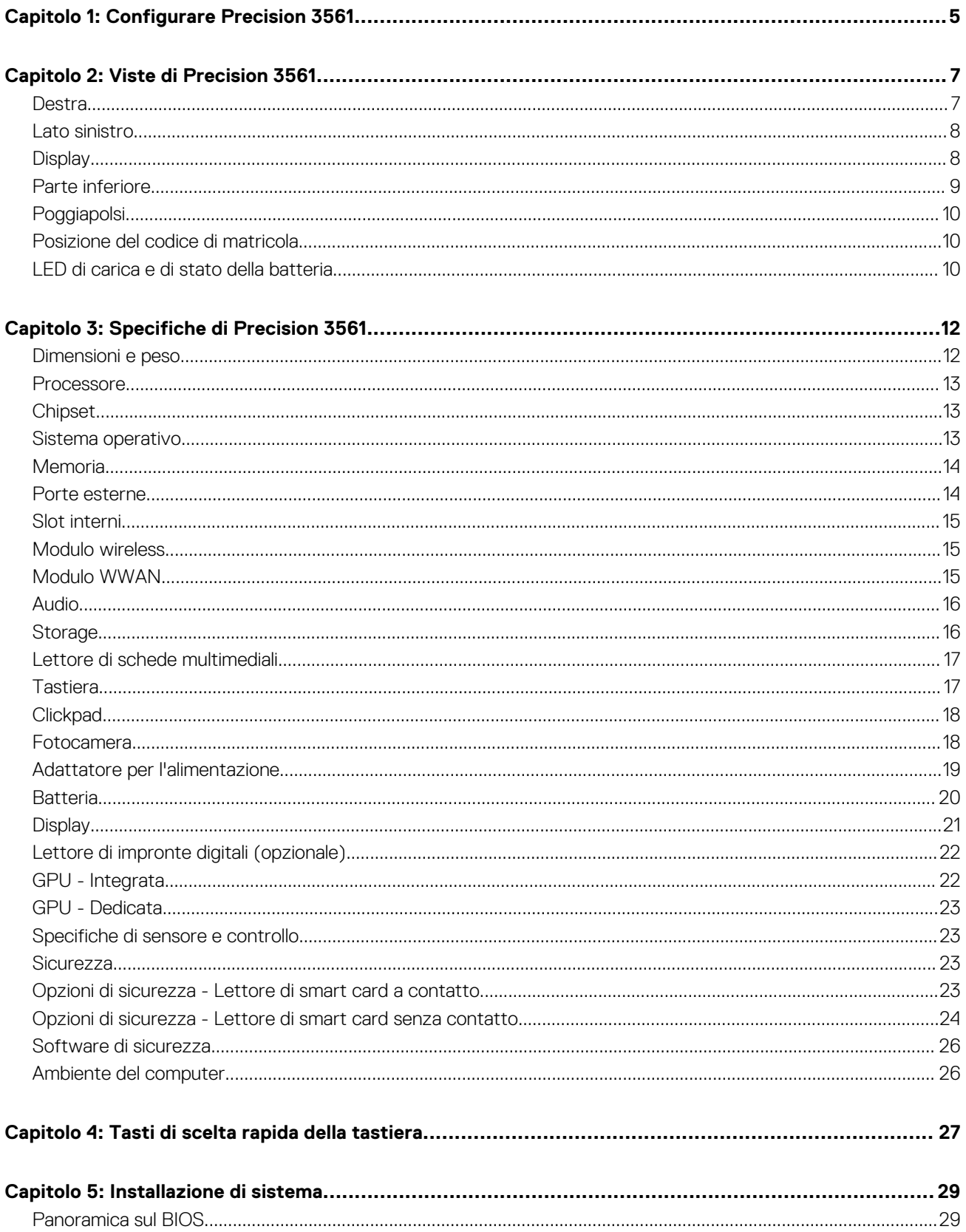

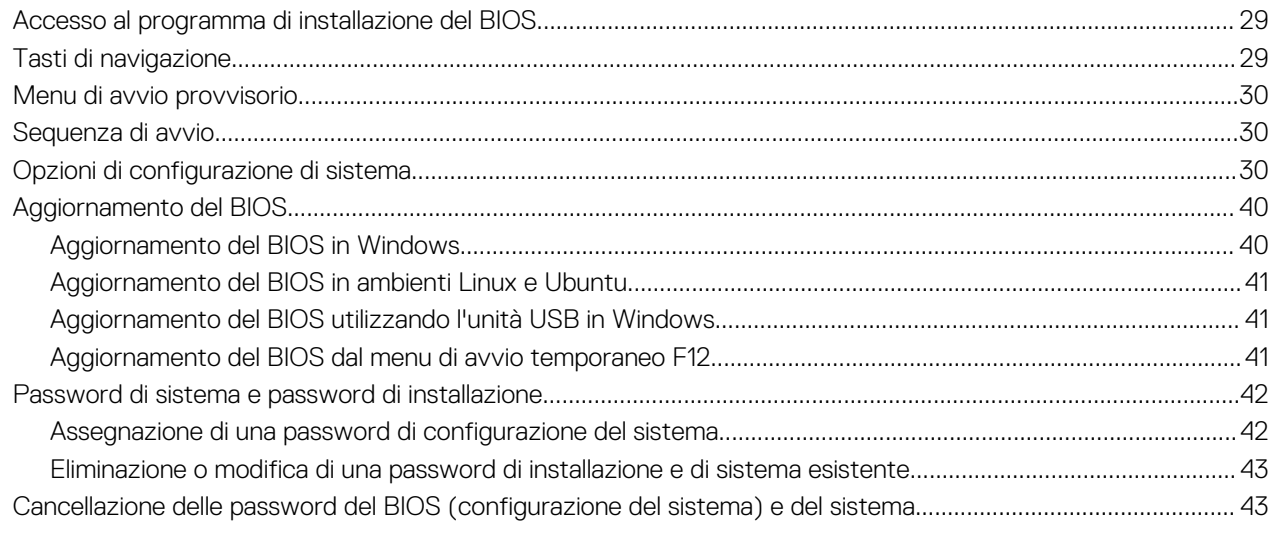

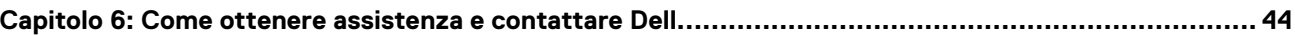

# **Configurare Precision 3561**

**1**

<span id="page-4-0"></span> $\Omega$ **N.B.:** Le immagini contenute in questo documento possono differire a seconda della configurazione ordinata.

1. Collegare l'adattatore per l'alimentazione e premere il pulsante di accensione.

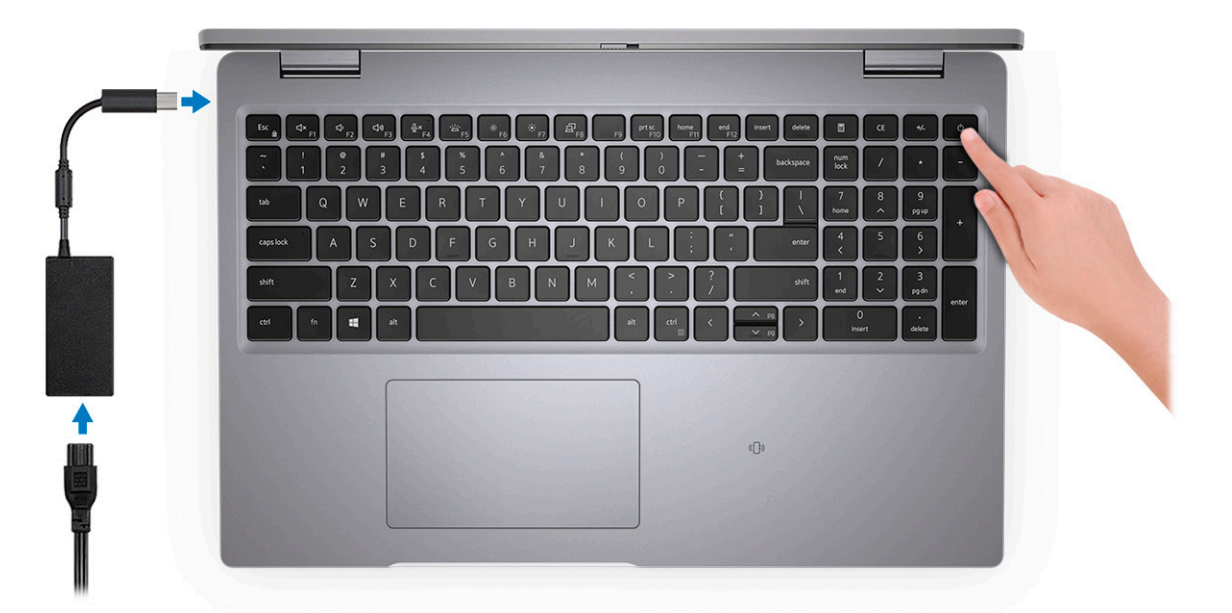

**n.B.:** Per conservare autonomia, la batteria potrebbe entrare in modalità di risparmio di energia. Collegare l'adattatore per l'alimentazione e premere il pulsante di accensione per accendere il computer.

2. Completare l'installazione del sistema operativo.

#### **Per Ubuntu:**

Seguire le istruzioni visualizzate sul display per completare la configurazione. Per ulteriorii informazioni su installazione e configurazione di Ubuntu, consultare gli articoli della Knowledge Base [SLN151664](https://www.dell.com/support/article/sln151664/) e [SLN151748](https://www.dell.com/support/article/sln151748/) all'indirizzo [www.dell.com/support.](https://www.dell.com/support)

#### **Per Windows:**

Seguire le istruzioni visualizzate sul display per completare la configurazione. Durante la configurazione, Dell consiglia di:

- Connettersi a una rete per gli aggiornamenti di Windows.
	- **N.B.:** Se si sta effettuando la connessione a una rete wireless fili protetta, immettere la password per l'accesso alla rete wireless quando richiesto.
- Quando si è collegati a Internet, creare oppure accedere con un account Microsoft. Se non si è connessi a Internet, creare un account offline.
- Nella schermata **Supporto e protezione**, immettere le informazioni di contatto.
- 3. Individuare e utilizzare le app Dell dal menu Start di Windows (consigliato).

#### **Tabella 1. Individuare le applicazioni di Dell**

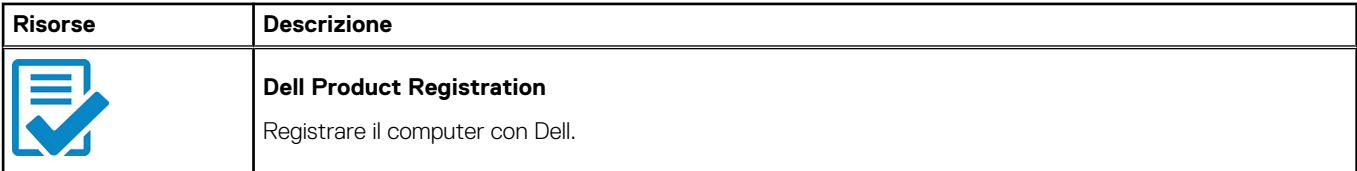

### **Tabella 1. Individuare le applicazioni di Dell (continua)**

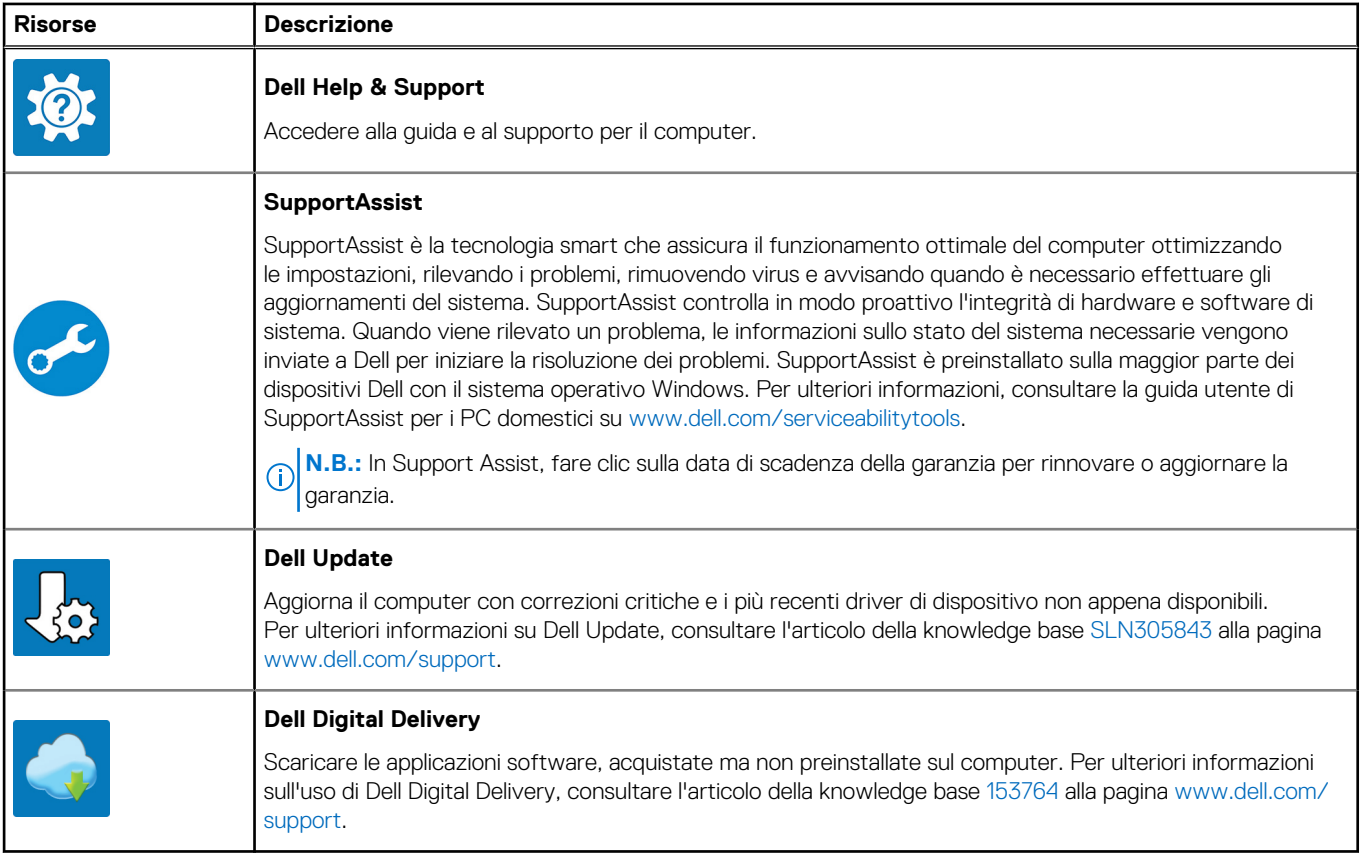

# **Viste di Precision 3561**

### <span id="page-6-0"></span>**Argomenti:**

- Destra
- [Lato sinistro](#page-7-0)
- **[Display](#page-7-0)**
- [Parte inferiore](#page-8-0)
- **[Poggiapolsi](#page-9-0)**
- [Posizione del codice di matricola](#page-9-0)
- [LED di carica e di stato della batteria](#page-9-0)

### **Destra**

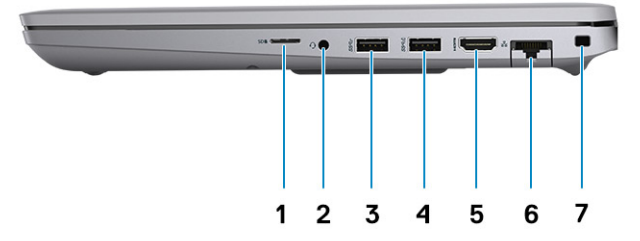

- 1. Un lettore di schede SD universale
- 2. Porta audio universale
- 3. Porta USB 3.2 Gen 1
- 4. Porta USB 3.2 Gen 1 con PowerShare
- 5. Porta HDMI 2.0
- 6. Porta Ethernet RJ-45
- 7. Slot per lucchetto Wedge

### <span id="page-7-0"></span>**Lato sinistro**

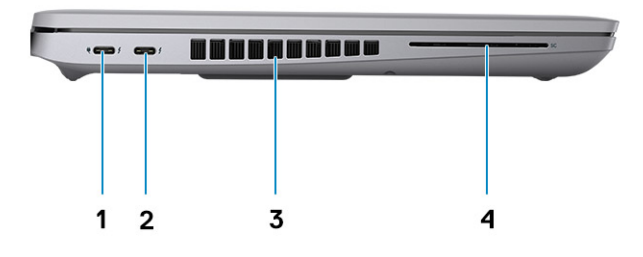

- 1. Porta USB 4.0 Type-C con porta DisplayPort 2.0/Power Delivery/Thunderbolt
- 
- 2. Porta USB 4.0 Type-C con porta DisplayPort 2.0/Power Delivery/Thunderbolt
- 3. Presa d'aria della ventola 4. Lettore di smart card (opzionale)

## **Display**

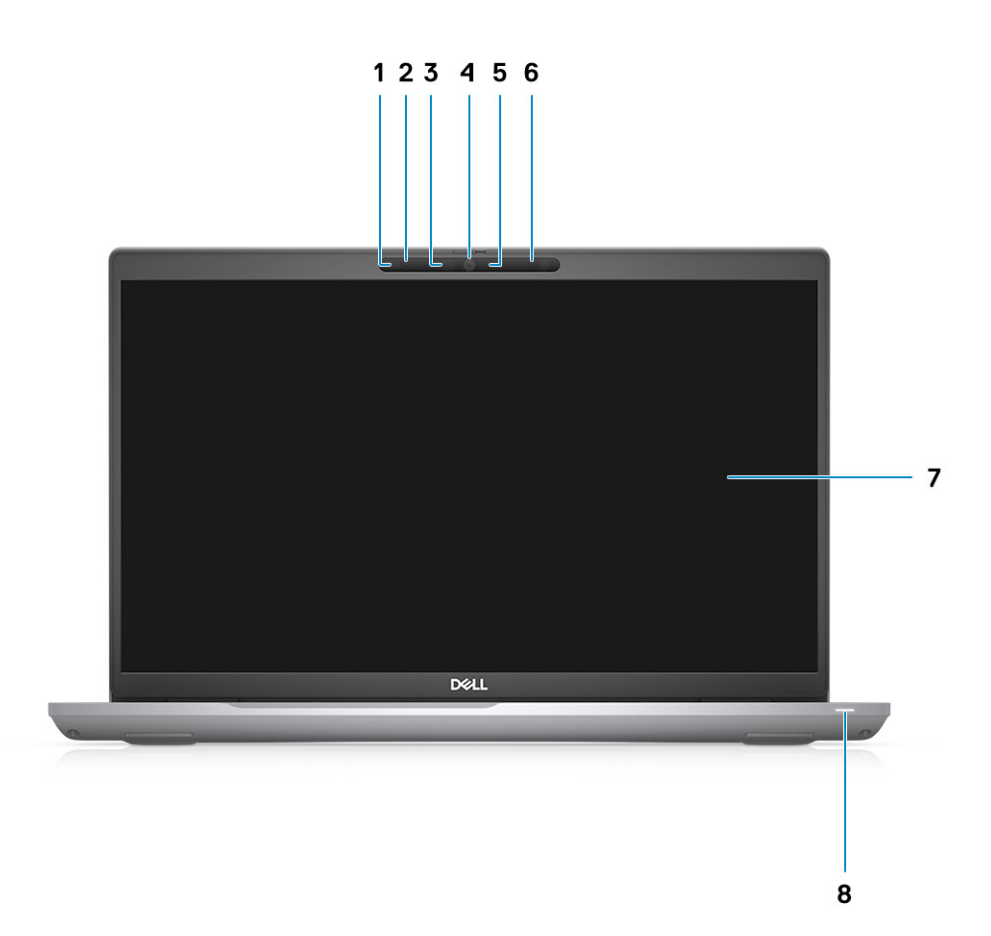

- <span id="page-8-0"></span>1. Sensore di prossimità (opzionale)
- 2. Microfono
- 3. LED a infrarossi (opzionale)
- 4. Fotocamera RGB/Fotocamera IR RGB (opzionale)
- 5. LED indicatore fotocamera (opzionale)
- 6. Microfono
- 7. Pannello LCD
- 8. Indicatore attività LED

## **Parte inferiore**

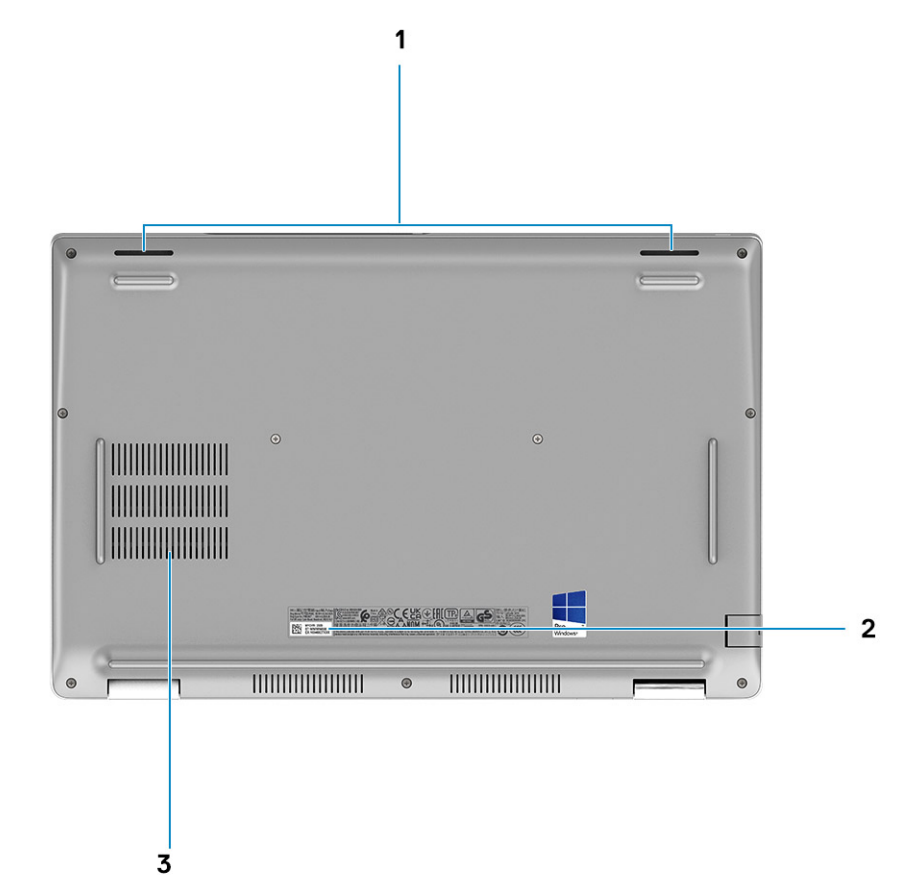

- 1. Altoparlanti
- 2. Etichetta Codice di matricola
- 3. Presa d'aria della ventola

## <span id="page-9-0"></span>**Poggiapolsi**

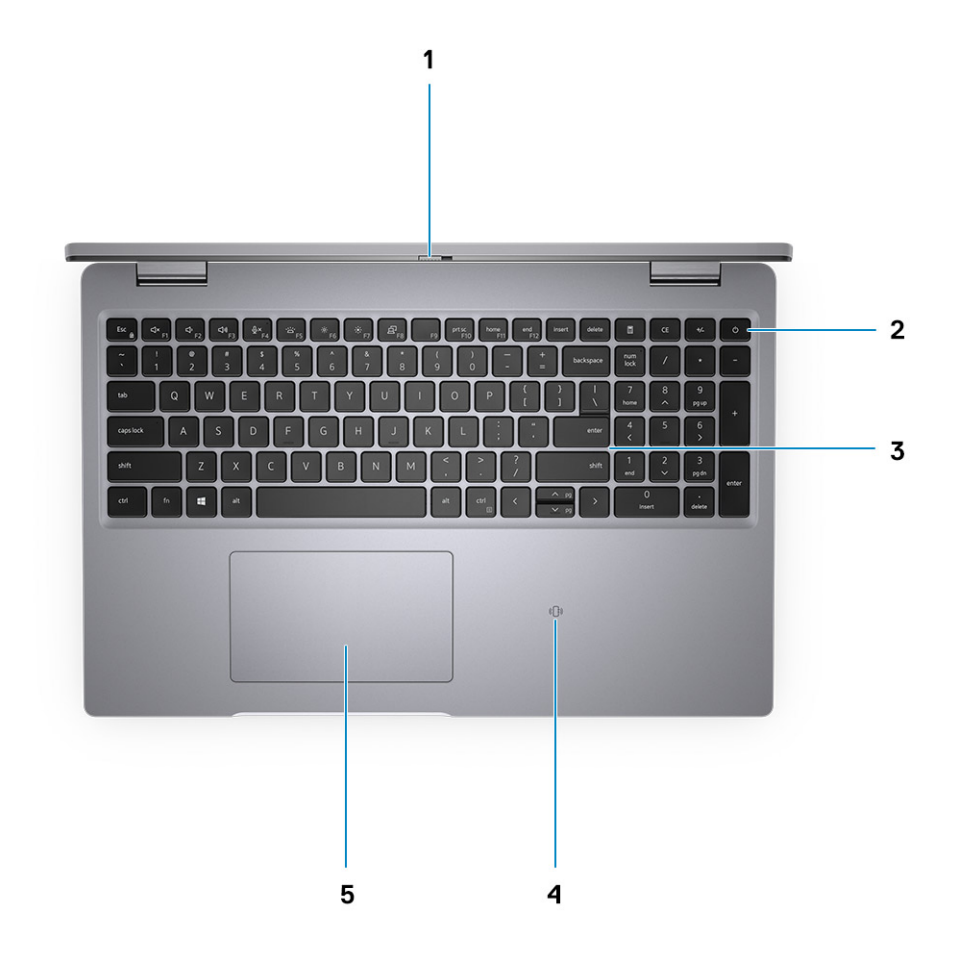

- 1. Otturatore fotocamera
- 2. Pulsante di alimentazione con lettore di impronte digitali (opzionale)
- 3. Tastiera
- 4. Lettore di smart card senza contatto (opzionale)
- 5. Clickpad

### **Posizione del codice di matricola**

Il codice di matricola è un identificatore alfanumerico univoco che consente ai tecnici dell'assistenza di Dell di identificare i componenti hardware del computer e accedere alle informazioni sulla garanzia.

### **LED di carica e di stato della batteria**

### **Tabella 2. Indicatore LED di stato e di carica della batteria**

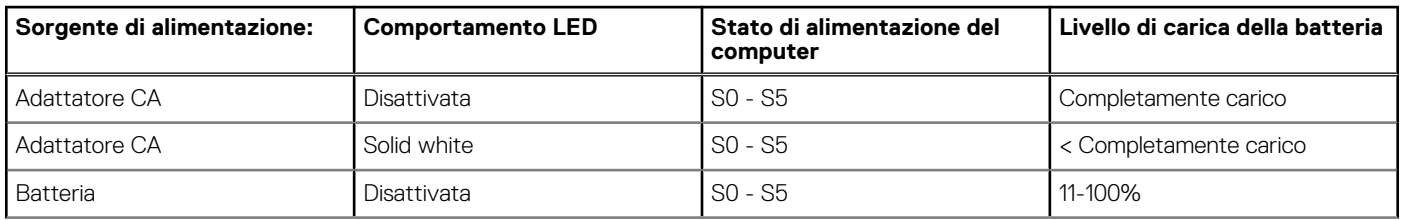

### **Tabella 2. Indicatore LED di stato e di carica della batteria (continua)**

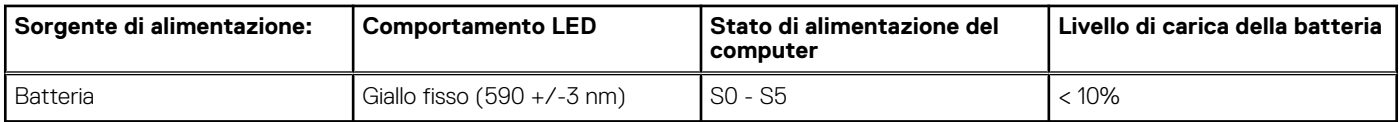

● S0 (ON): Il sistema è acceso.

- S4 (Ibernazione): il sistema consuma meno energia rispetto a tutti gli altri stati di sospensione. Il sistema è quasi in uno stato di spegnimento, se non per una potenza di compensazione. I dati di contesto vengono scritti sul disco rigido.
- S5 (Spento): il sistema è in stato di arresto.

# **Specifiche di Precision 3561**

#### <span id="page-11-0"></span>**Argomenti:**

- Dimensioni e peso
- [Processore](#page-12-0)
- **[Chipset](#page-12-0)**
- [Sistema operativo](#page-12-0)
- **[Memoria](#page-13-0)**
- [Porte esterne](#page-13-0)
- [Slot interni](#page-14-0)
- [Modulo wireless](#page-14-0)
- **[Modulo WWAN](#page-14-0)**
- [Audio](#page-15-0)
- **[Storage](#page-15-0)**
- [Lettore di schede multimediali](#page-16-0)
- **[Tastiera](#page-16-0)**
- **[Clickpad](#page-17-0)**
- [Fotocamera](#page-17-0)
- [Adattatore per l'alimentazione](#page-18-0)
- [Batteria](#page-19-0)
- [Display](#page-20-0)
- [Lettore di impronte digitali \(opzionale\)](#page-21-0)
- [GPU Integrata](#page-21-0)
- [GPU Dedicata](#page-22-0)
- [Specifiche di sensore e controllo](#page-22-0)
- **[Sicurezza](#page-22-0)**
- [Opzioni di sicurezza Lettore di smart card a contatto](#page-22-0)
- [Opzioni di sicurezza Lettore di smart card senza contatto](#page-23-0)
- [Software di sicurezza](#page-25-0)
- [Ambiente del computer](#page-25-0)

### **Dimensioni e peso**

La seguente tabella elenca altezza, larghezza, profondità e peso di Precision 3561.

### **Tabella 3. Dimensioni e peso**

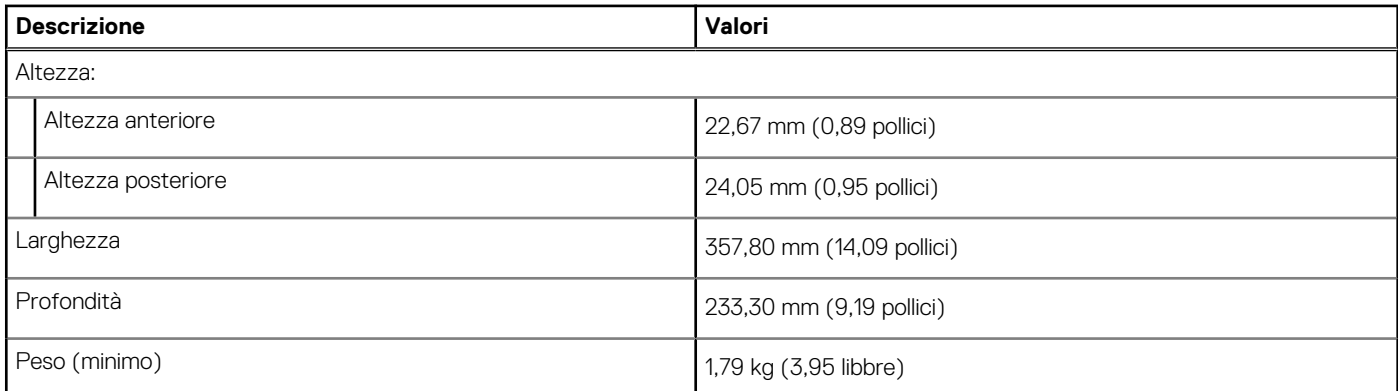

### <span id="page-12-0"></span>**Tabella 3. Dimensioni e peso (continua)**

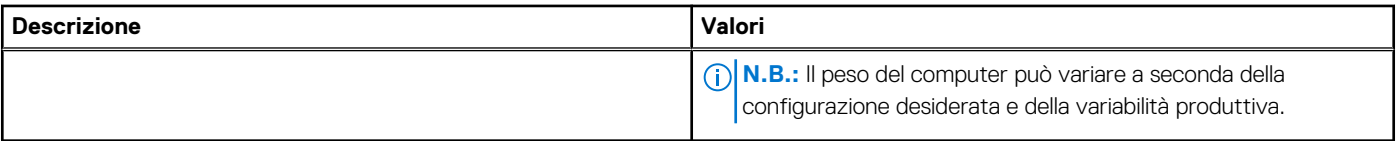

### **Processore**

La seguente tabella elenca i dettagli dei processori supportati da Precision 3561.

#### **Tabella 4. Processore**

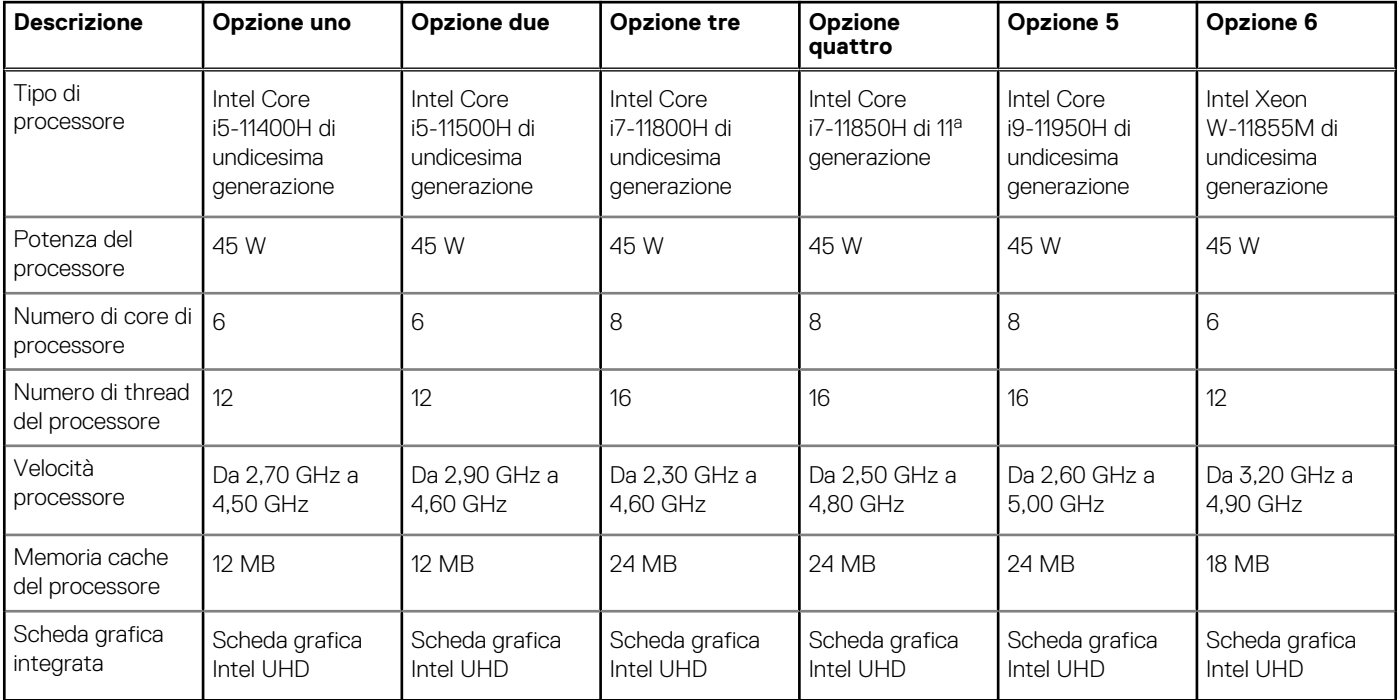

## **Chipset**

La seguente tabella elenca i dettagli dei chipset supportati da Precision 3561.

### **Tabella 5. Chipset**

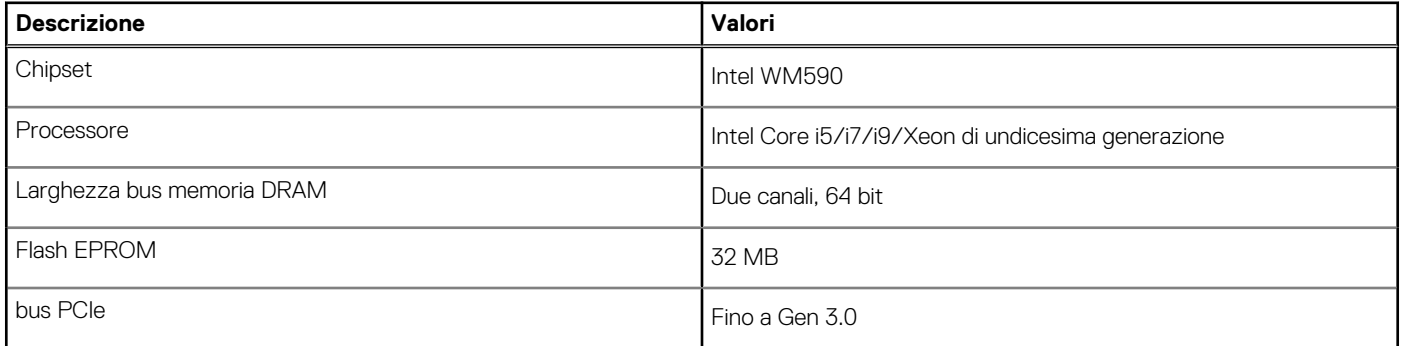

## **Sistema operativo**

Precision 3561 supporta i seguenti sistemi operativi:

- <span id="page-13-0"></span>● Windows 11 Home, 64 bit
- Windows 11 Pro, 64 bit
- Windows 11 Pro National Academic, 64 bit
- Windows 11 Pro for Workstations, 64 bit
- Windows 10 Home, 64 bit
- Windows 10 Pro, 64 bit
- Ubuntu 20.04 LTS a 64 bit

### **Memoria**

La seguente tabella fornisce le specifiche di memoria di Precision 3561.

#### **Tabella 6. Specifiche della memoria**

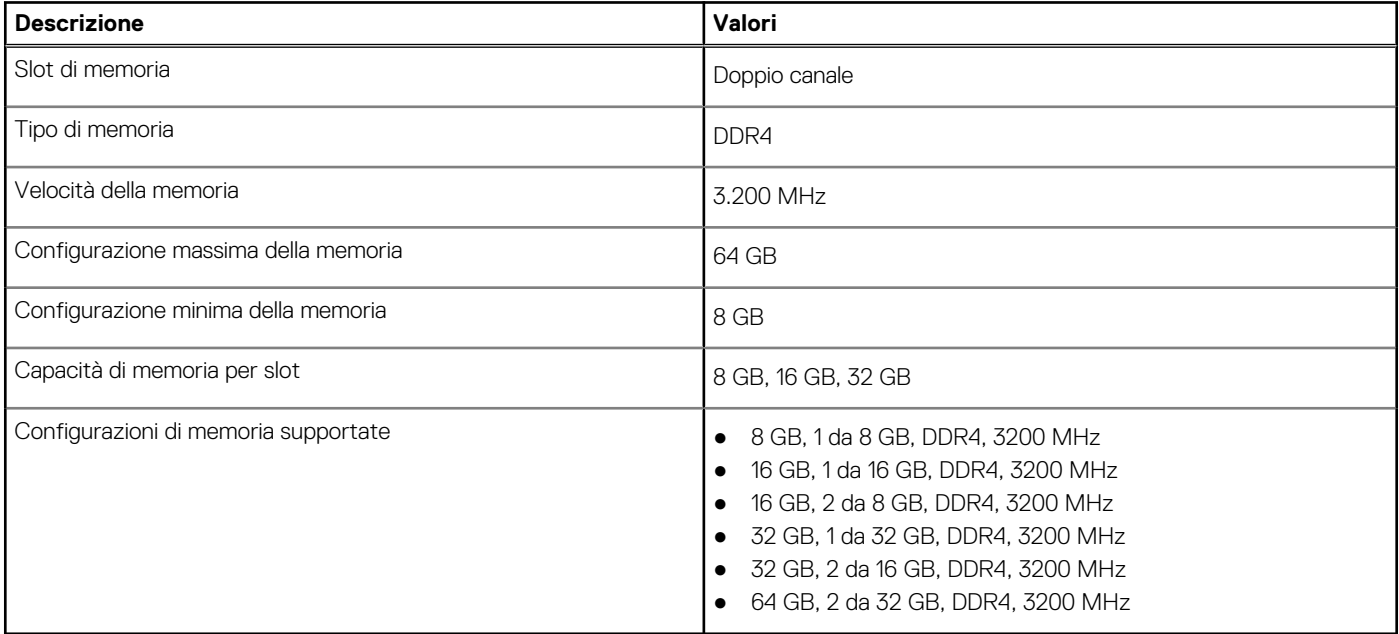

### **Porte esterne**

La seguente tabella fornisce le specifiche delle porte di Precision 3561.

### **Tabella 7. Porte esterne**

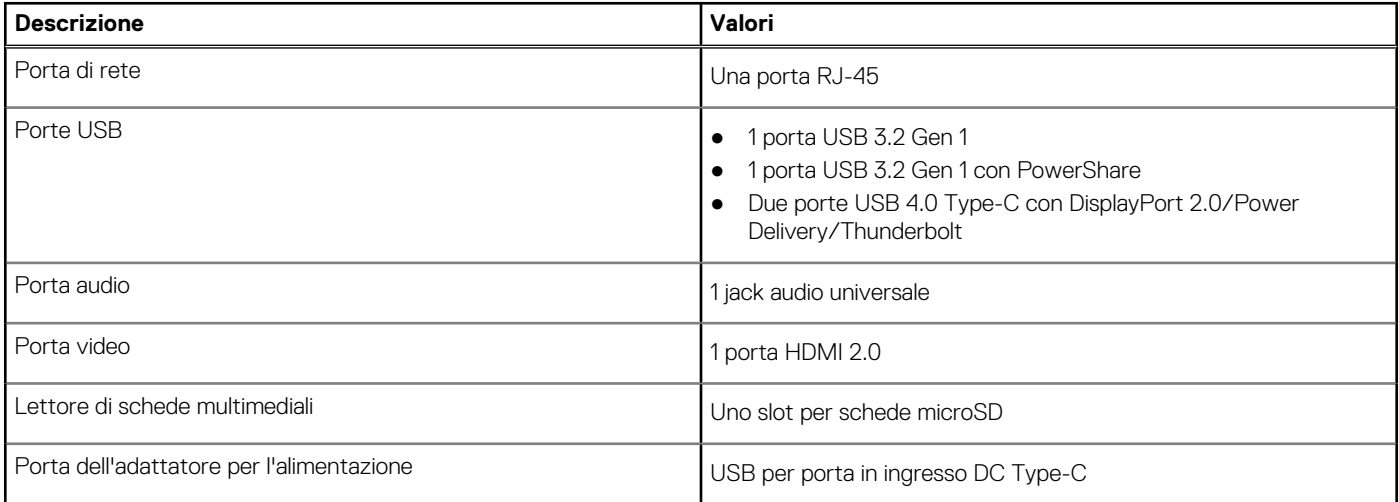

### <span id="page-14-0"></span>**Tabella 7. Porte esterne (continua)**

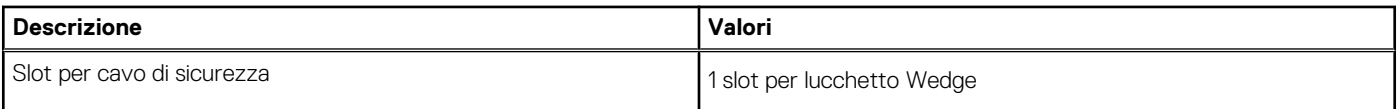

### **Slot interni**

La seguente tabella elenca gli slot interni di Precision 3561.

#### **Tabella 8. Slot interni**

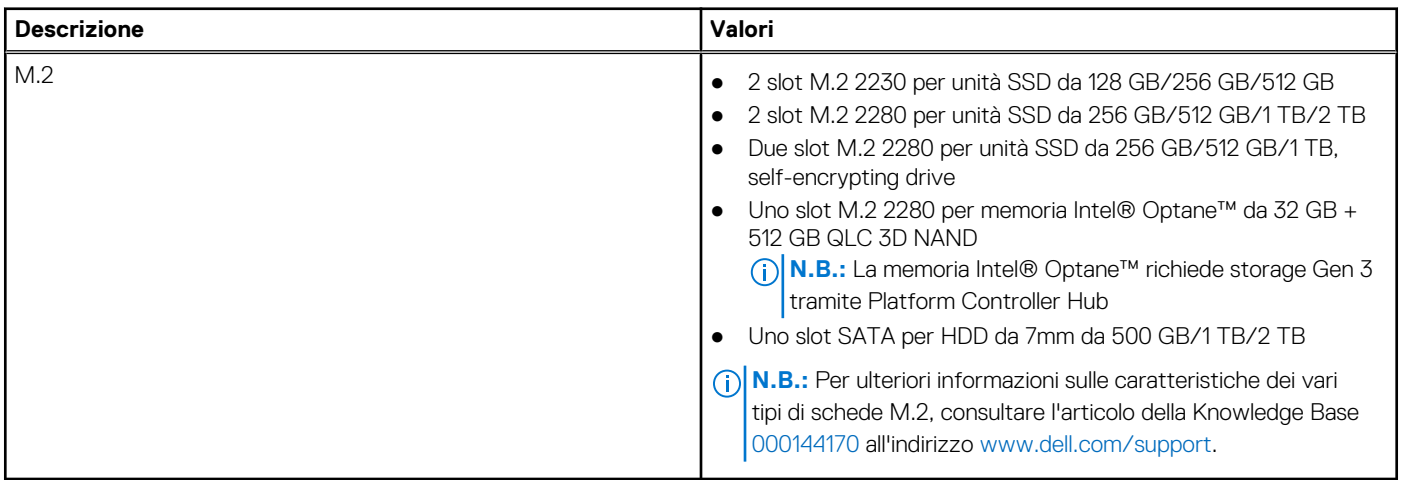

### **Modulo wireless**

La seguente tabella elenca le specifiche del modulo WLAN d Precision 3561.

#### **Tabella 9. Specifiche dei moduli wireless**

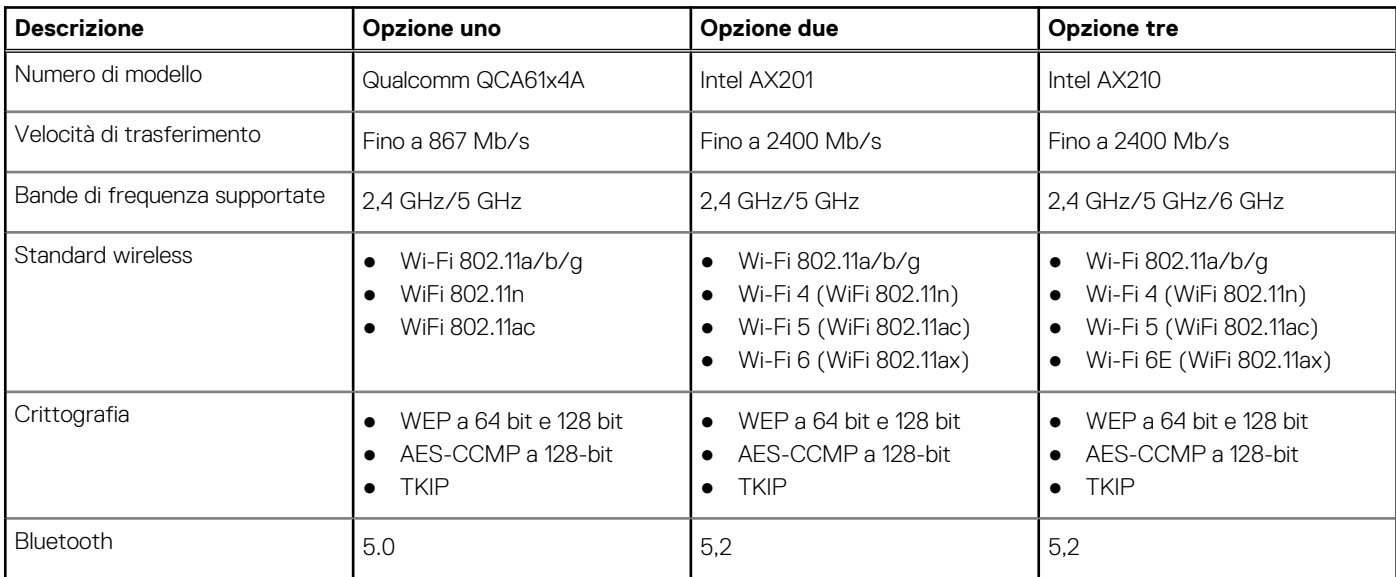

### **Modulo WWAN**

La seguente tabella elenca il modulo WWAN supportato su Precision 3561.

### <span id="page-15-0"></span>**Tabella 10. Specifiche del modulo WWAN**

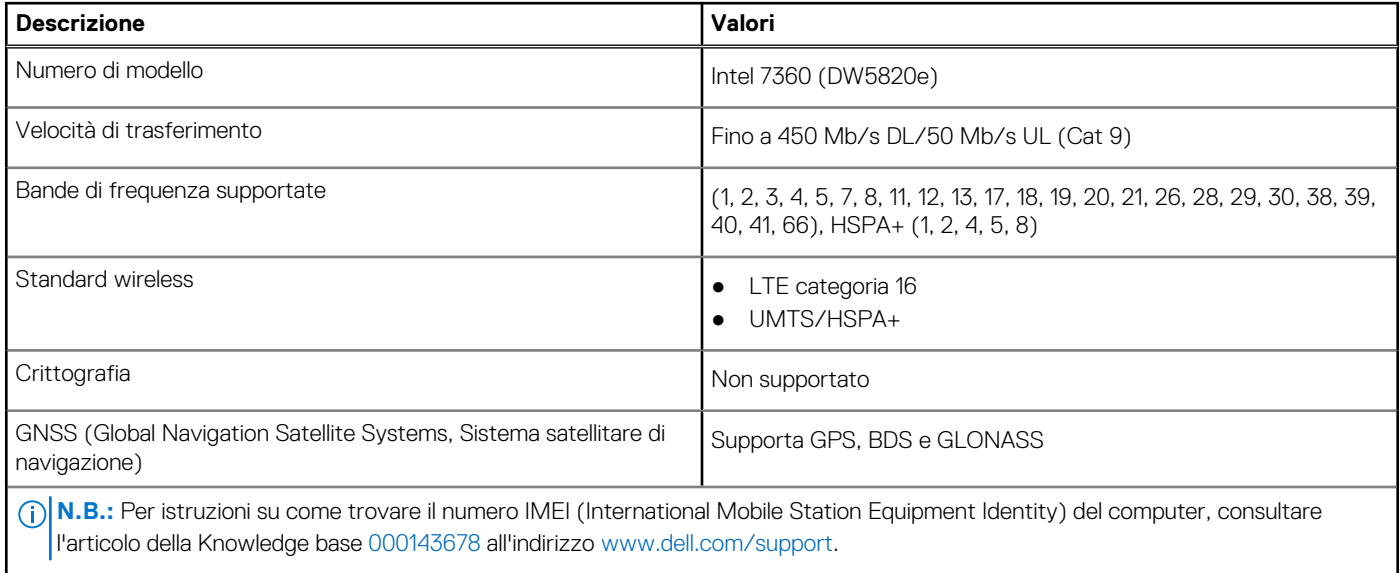

### **Audio**

La seguente tabella fornisce le specifiche audio di Precision 3561.

### **Tabella 11. Specifiche dell'audio**

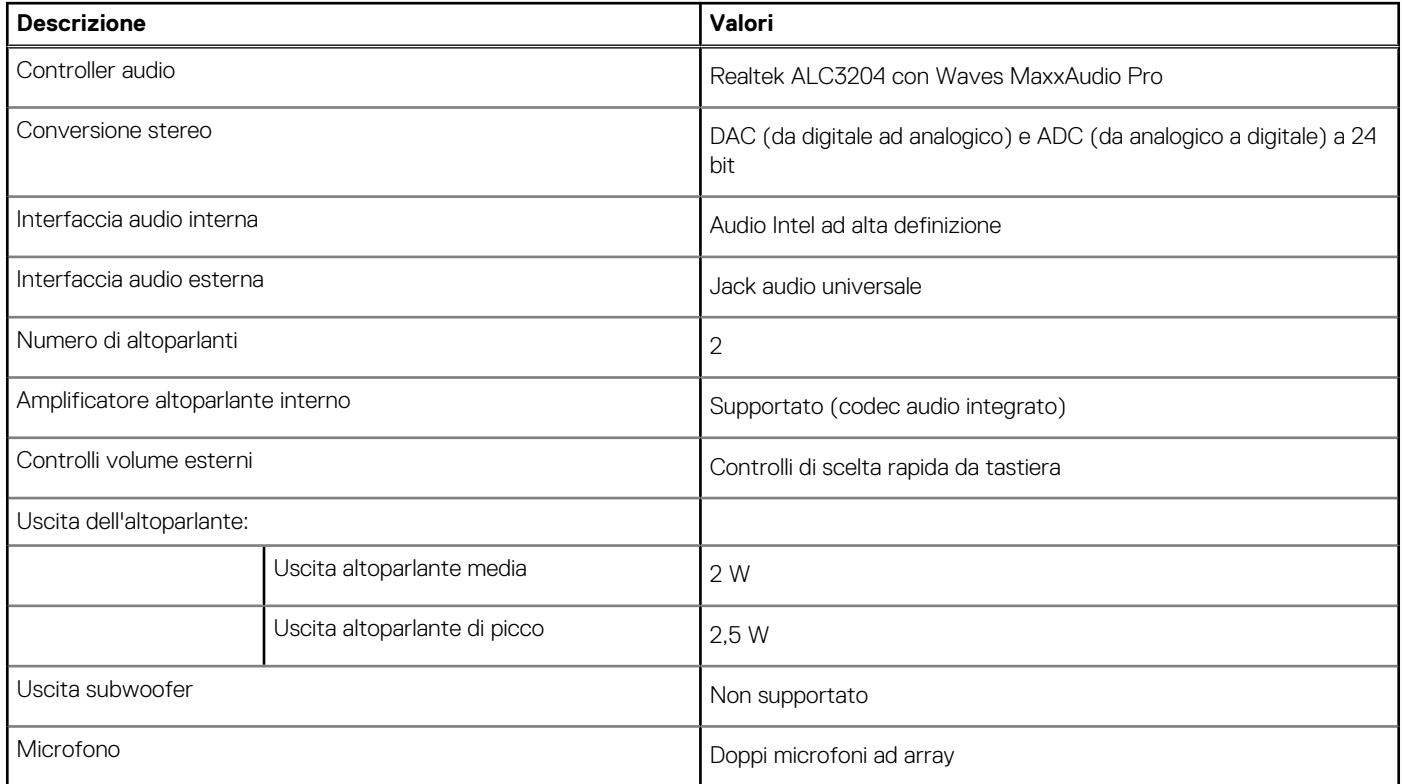

### **Storage**

Questa sezione elenca le opzioni di storage su Precision 3561.

<span id="page-16-0"></span>Il computer supporta una delle configurazioni seguenti:

- Un disco rigido da 2,5 pollici
- 2 unità SSD M.2 2230/2280
- L'unità principale del computer varia con la configurazione dello storage. Per i computer:
- con unità M.2, l'unità M.2 è quella primaria.
- senza un'unità M.2, il disco rigido da 2,5 pollici è l'unità primaria

### **Tabella 12. Specifiche di storage**

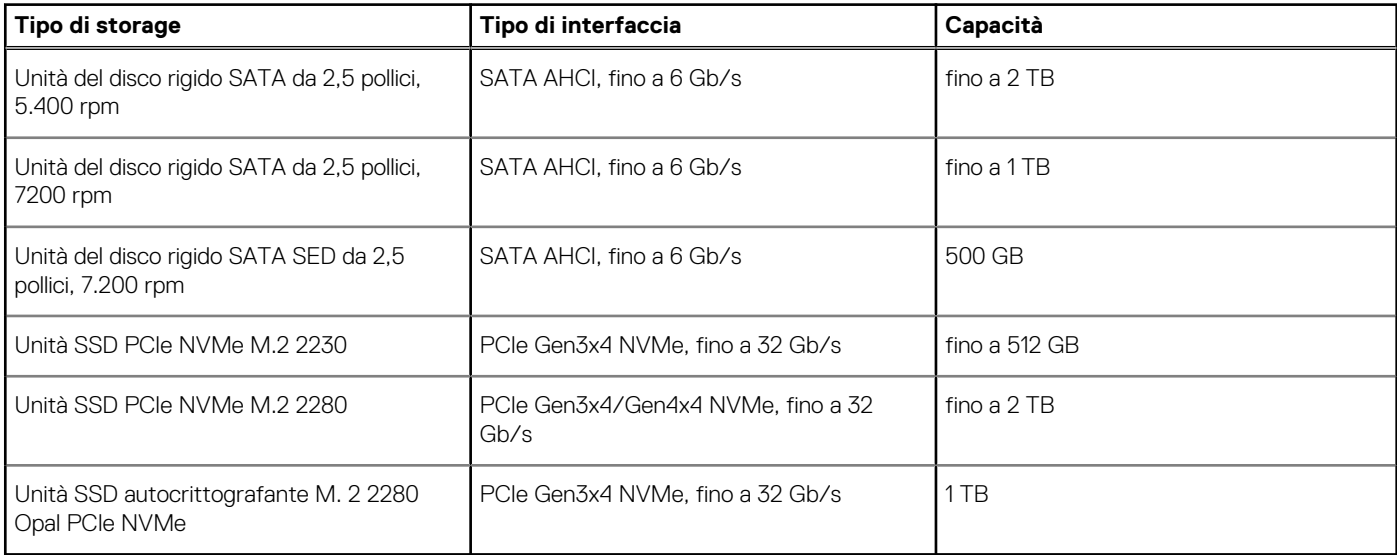

### **Lettore di schede multimediali**

La seguente tabella elenca le schede multimediali supportate da Precision 3561.

### **Tabella 13. Specifiche del lettore di schede multimediali**

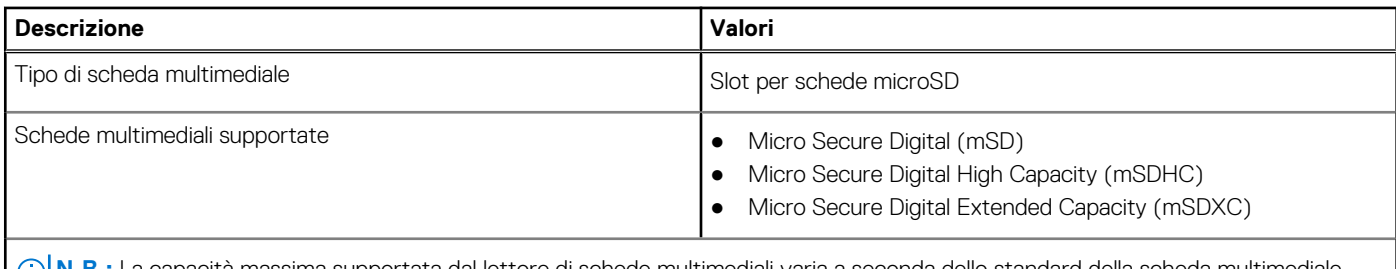

**N.B.:** La capacità massima supportata dal lettore di schede multimediali varia a seconda dello standard della scheda multimediale installata nel computer.

### **Tastiera**

La seguente tabella fornisce le specifiche della tastiera di Precision 3561.

### **Tabella 14. Specifiche della tastiera**

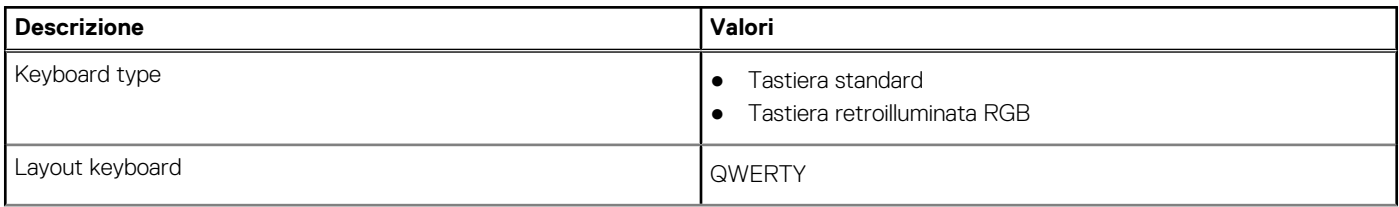

### <span id="page-17-0"></span>**Tabella 14. Specifiche della tastiera (continua)**

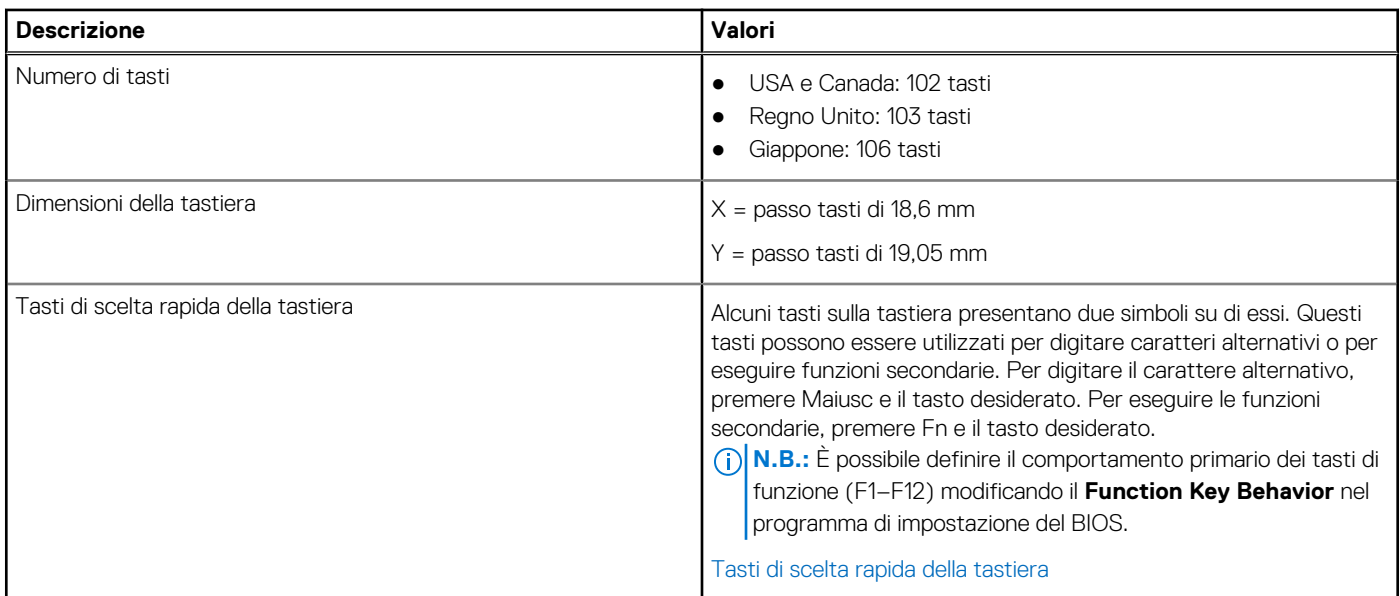

## **Clickpad**

La seguente tabella fornisce le specifiche Clickpad di Precision 3561.

### **Tabella 15. Specifiche Clickpad**

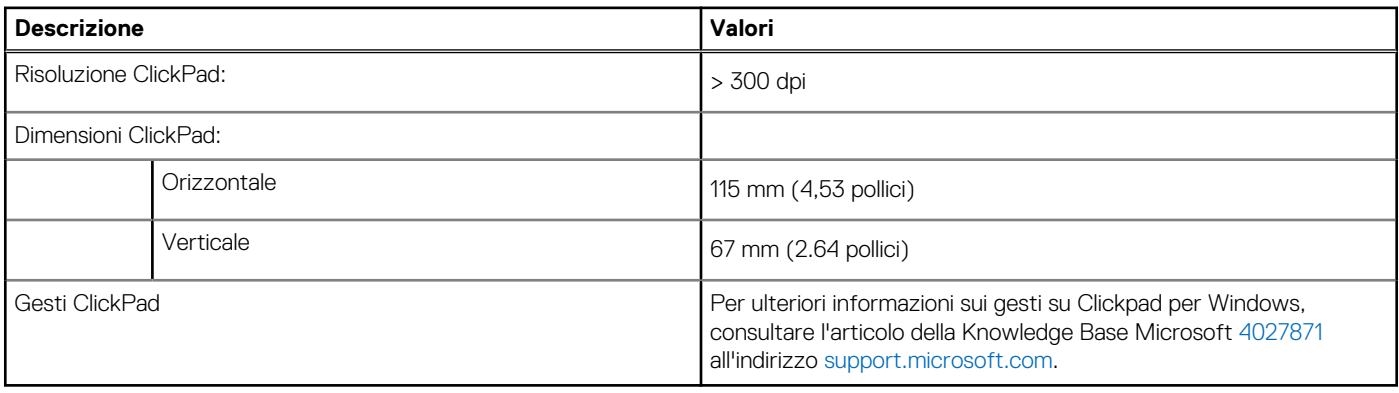

### **Fotocamera**

La seguente tabella fornisce le specifiche della fotocamera di Precision 3561.

#### **Tabella 16. Specifiche della fotocamera**

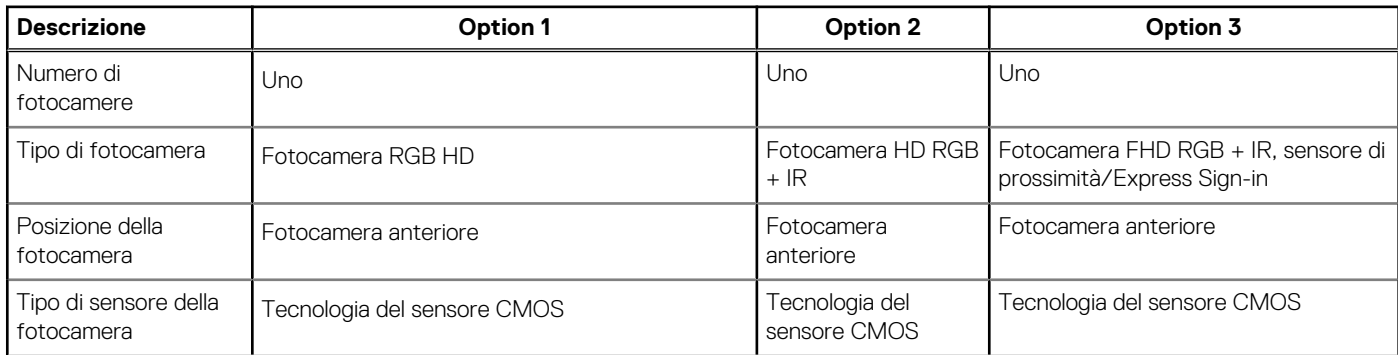

### <span id="page-18-0"></span>**Tabella 16. Specifiche della fotocamera (continua)**

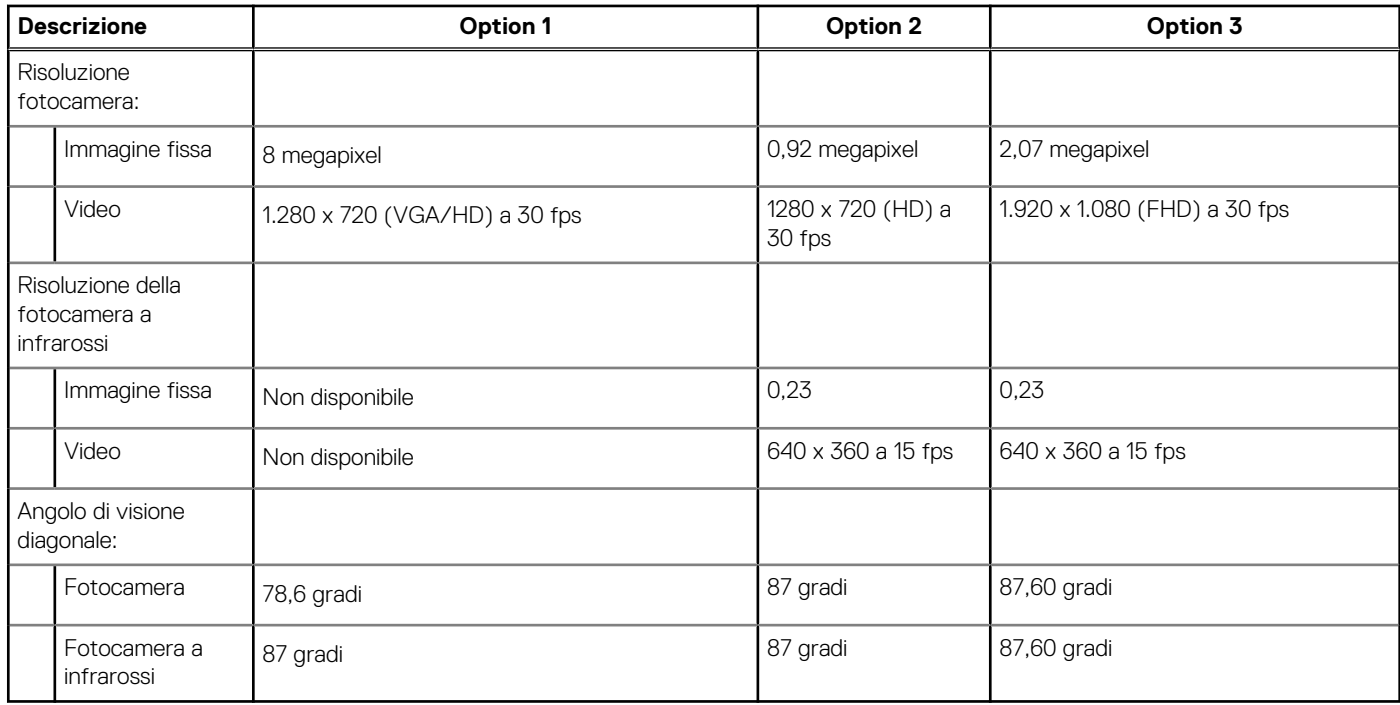

### **Adattatore per l'alimentazione**

La seguente tabella fornisce le specifiche dell'adattatore per l'alimentazione di Precision 3561.

#### **Tabella 17. Specifiche dell'adattatore per l'alimentazione**

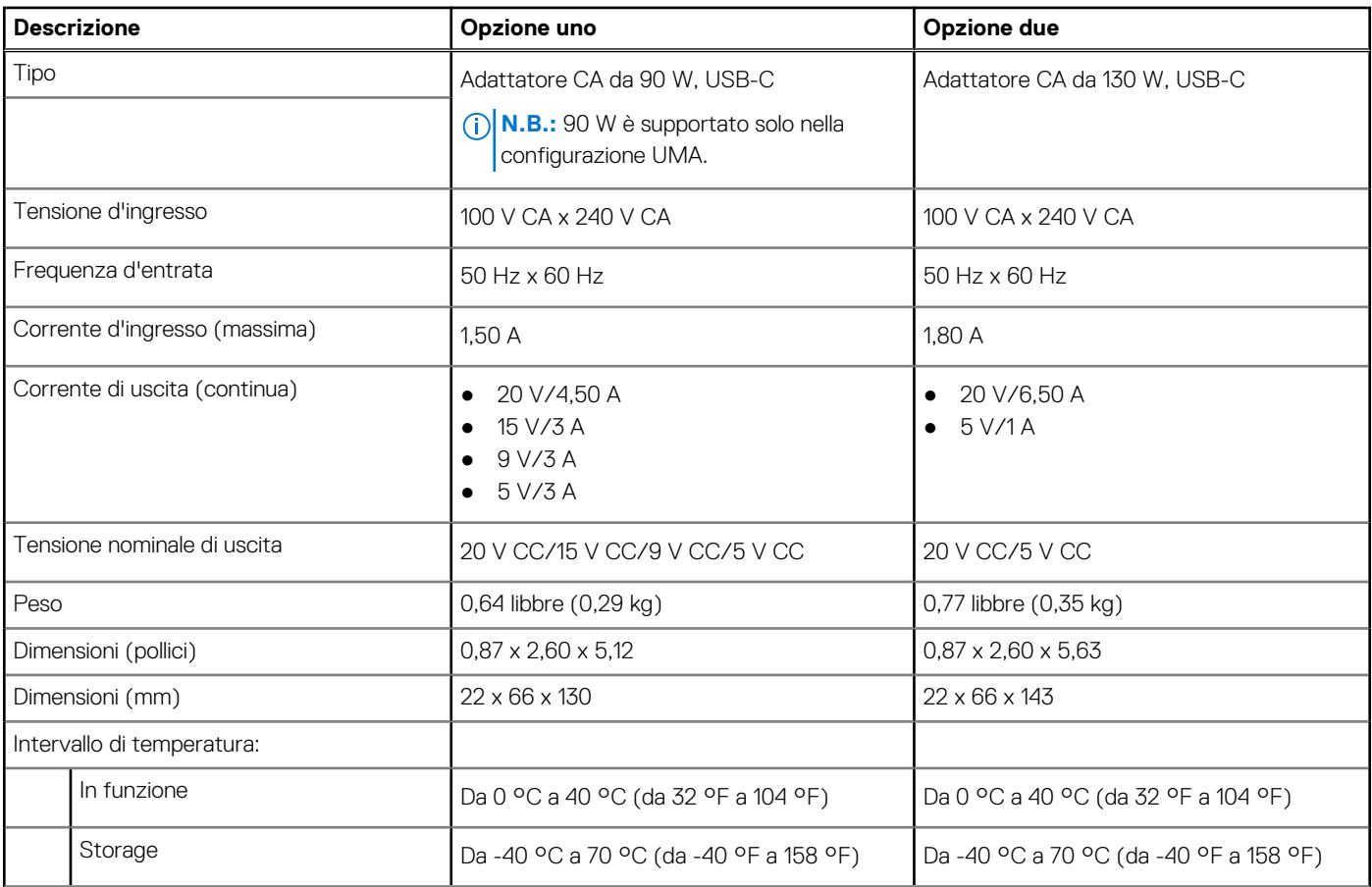

#### <span id="page-19-0"></span>**Tabella 17. Specifiche dell'adattatore per l'alimentazione (continua)**

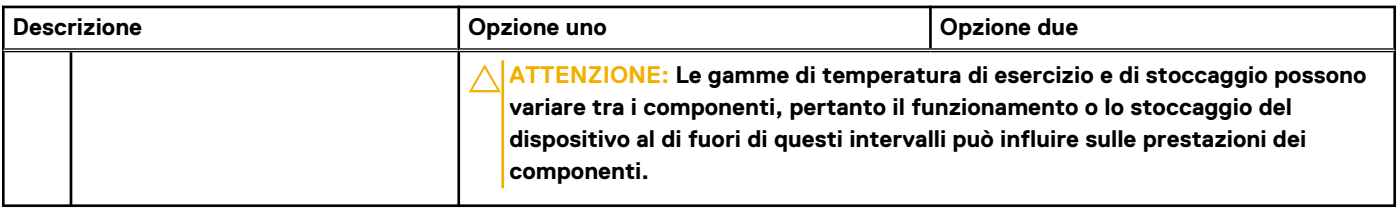

### **Batteria**

La seguente tabella fornisce le specifiche della batteria di Precision 3561.

### **Tabella 18. Specifiche della batteria**

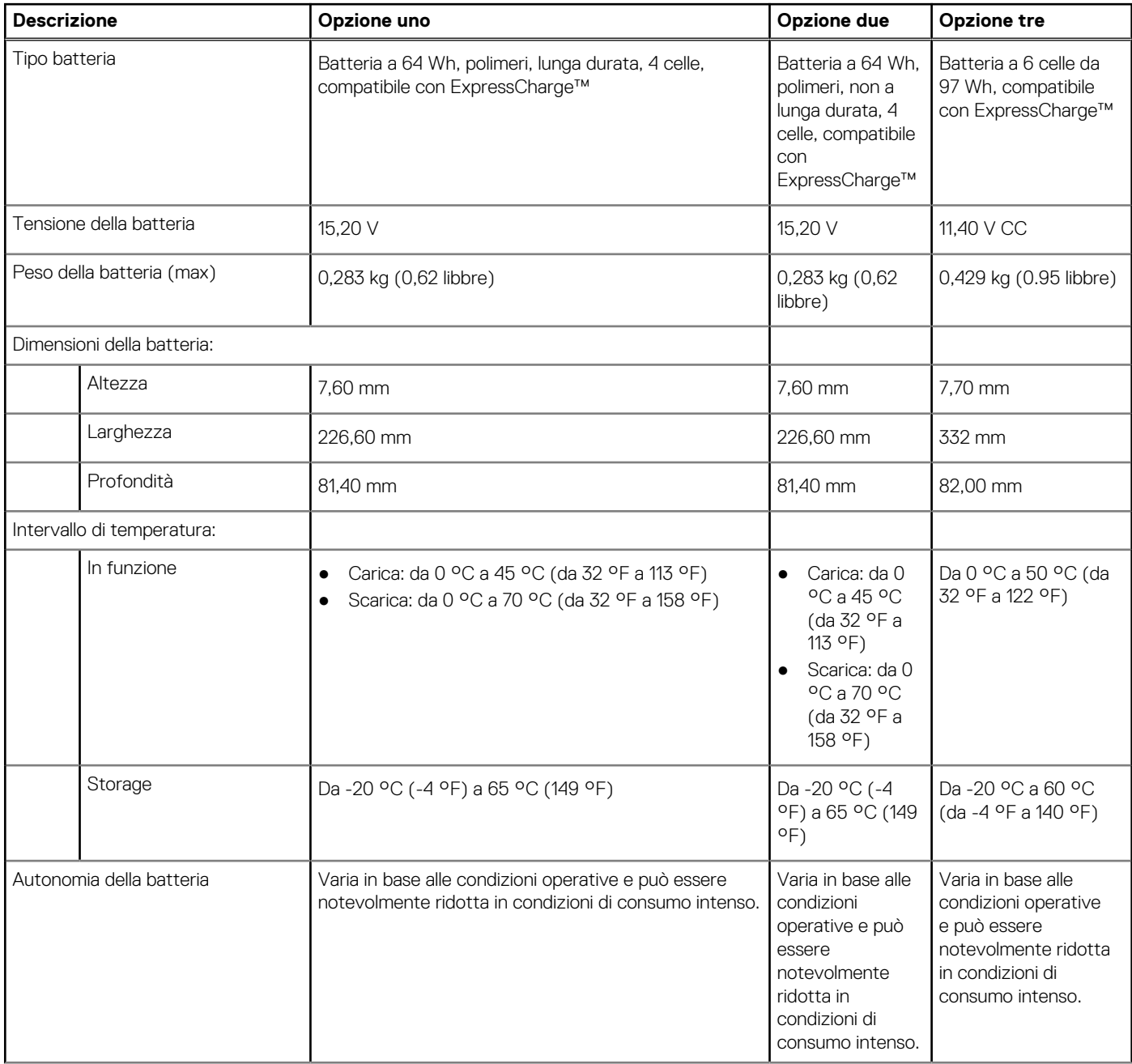

### <span id="page-20-0"></span>**Tabella 18. Specifiche della batteria (continua)**

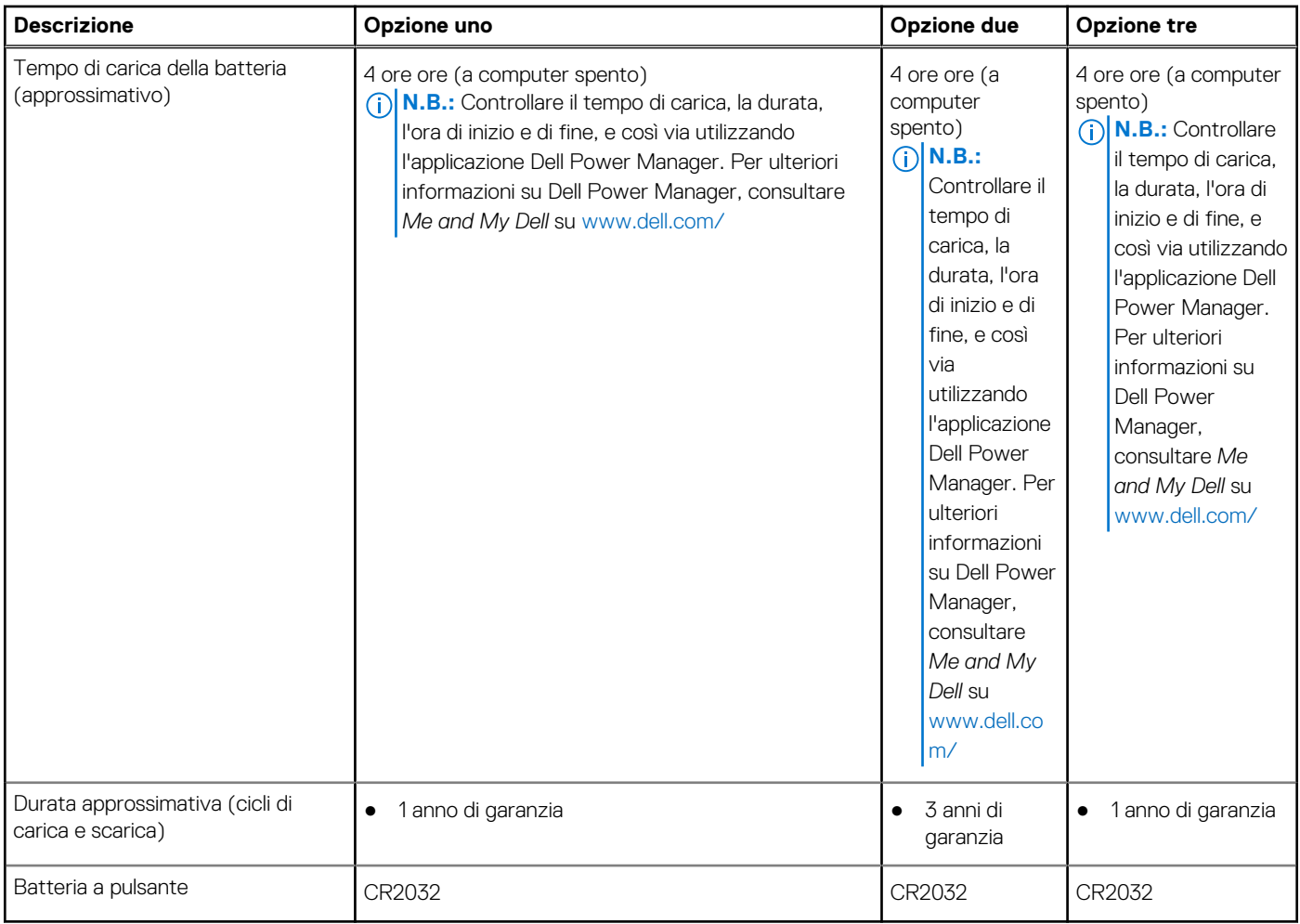

## **Display**

La seguente tabella fornisce le specifiche del display di Precision 3561.

### **Tabella 19. Specifiche del display**

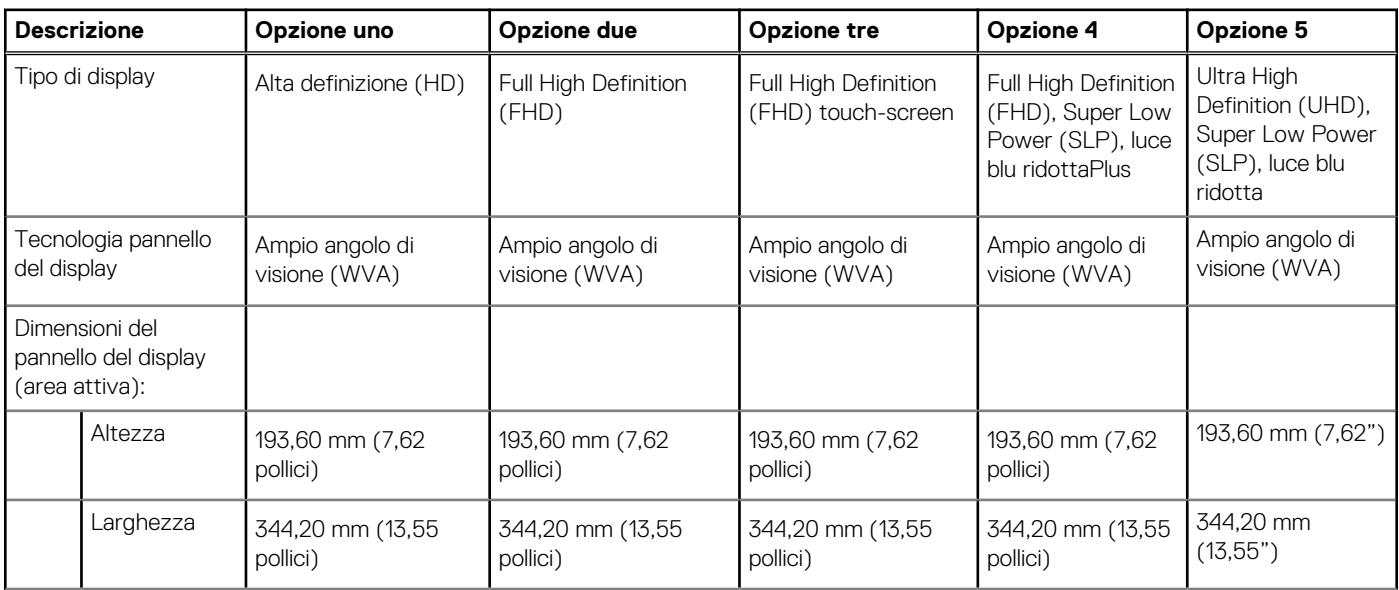

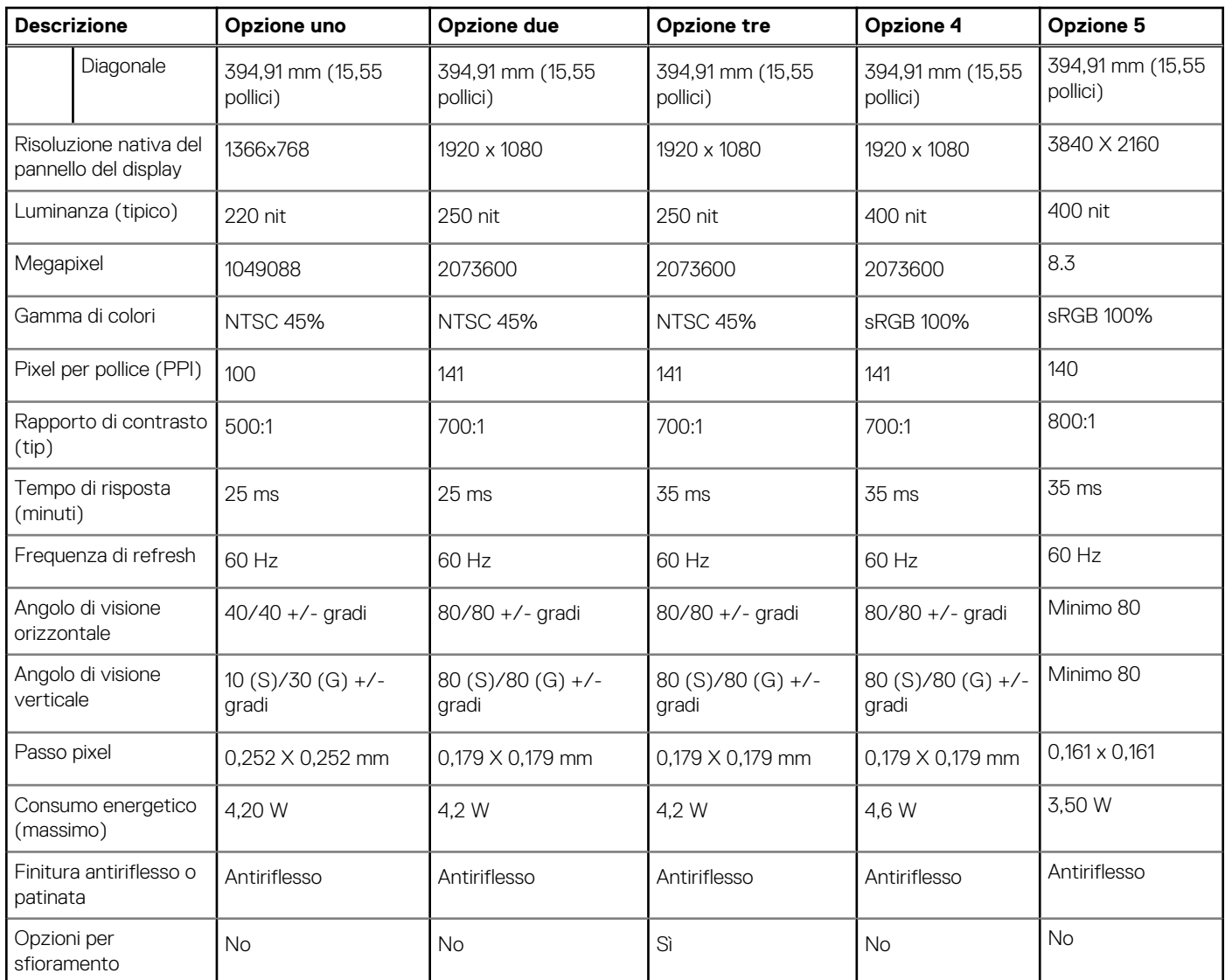

### <span id="page-21-0"></span>**Tabella 19. Specifiche del display (continua)**

### **Lettore di impronte digitali (opzionale)**

La seguente tabella fornisce le specifiche del lettore di impronte digitali opzionali di Precision 3561.

#### **Tabella 20. Specifiche del lettore di impronte digitali**

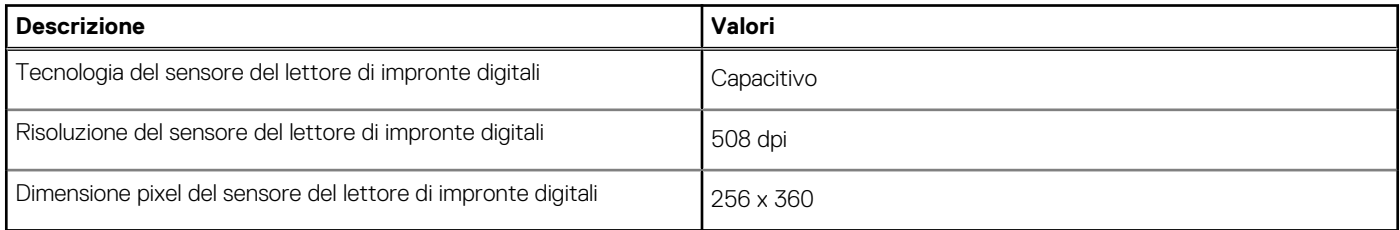

## **GPU - Integrata**

La seguente tabella elenca le specifiche della GPU integrata supportata da Precision 3561.

#### <span id="page-22-0"></span>**Tabella 21. GPU - Integrata**

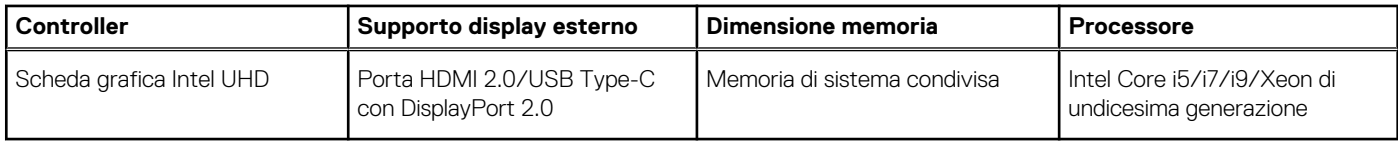

### **GPU - Dedicata**

La seguente tabella elenca le specifiche della GPU supportata da Precision 3561.

#### **Tabella 22. GPU - Dedicata**

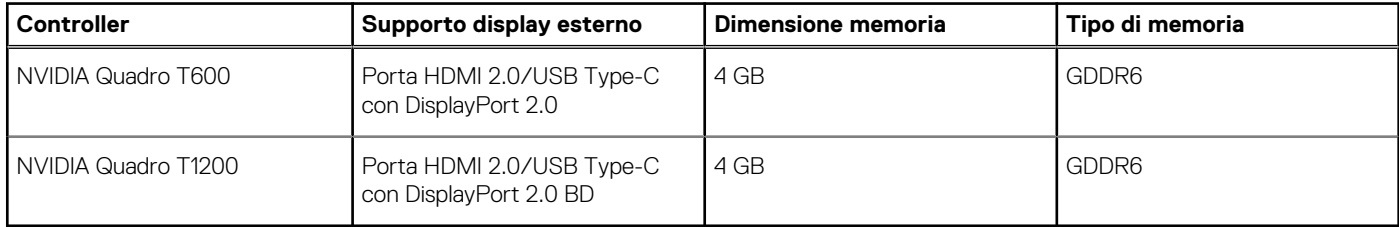

## **Specifiche di sensore e controllo**

#### **Tabella 23. Specifiche di sensore e controllo**

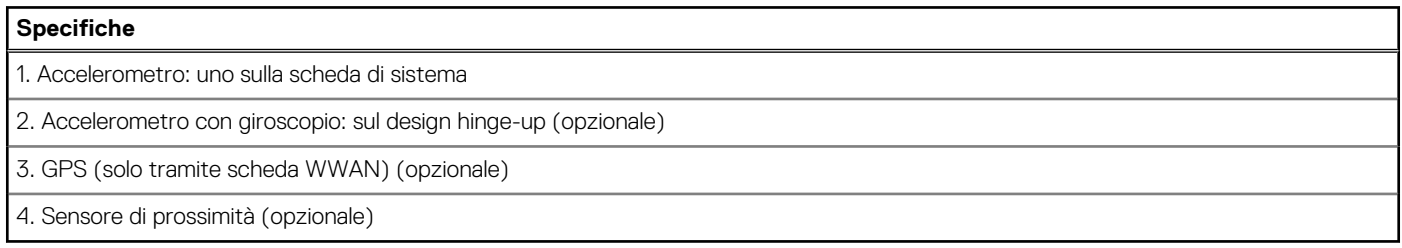

### **Sicurezza**

### **Tabella 24. Specifiche di sicurezza**

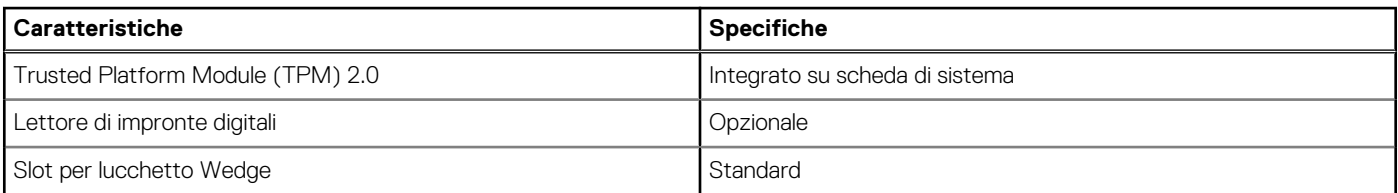

## **Opzioni di sicurezza - Lettore di smart card a contatto**

#### **Tabella 25. Lettore di smart card a contatto**

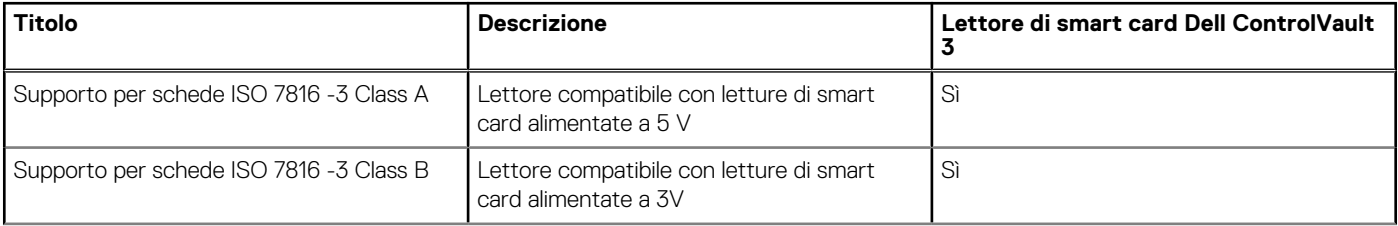

### <span id="page-23-0"></span>**Tabella 25. Lettore di smart card a contatto (continua)**

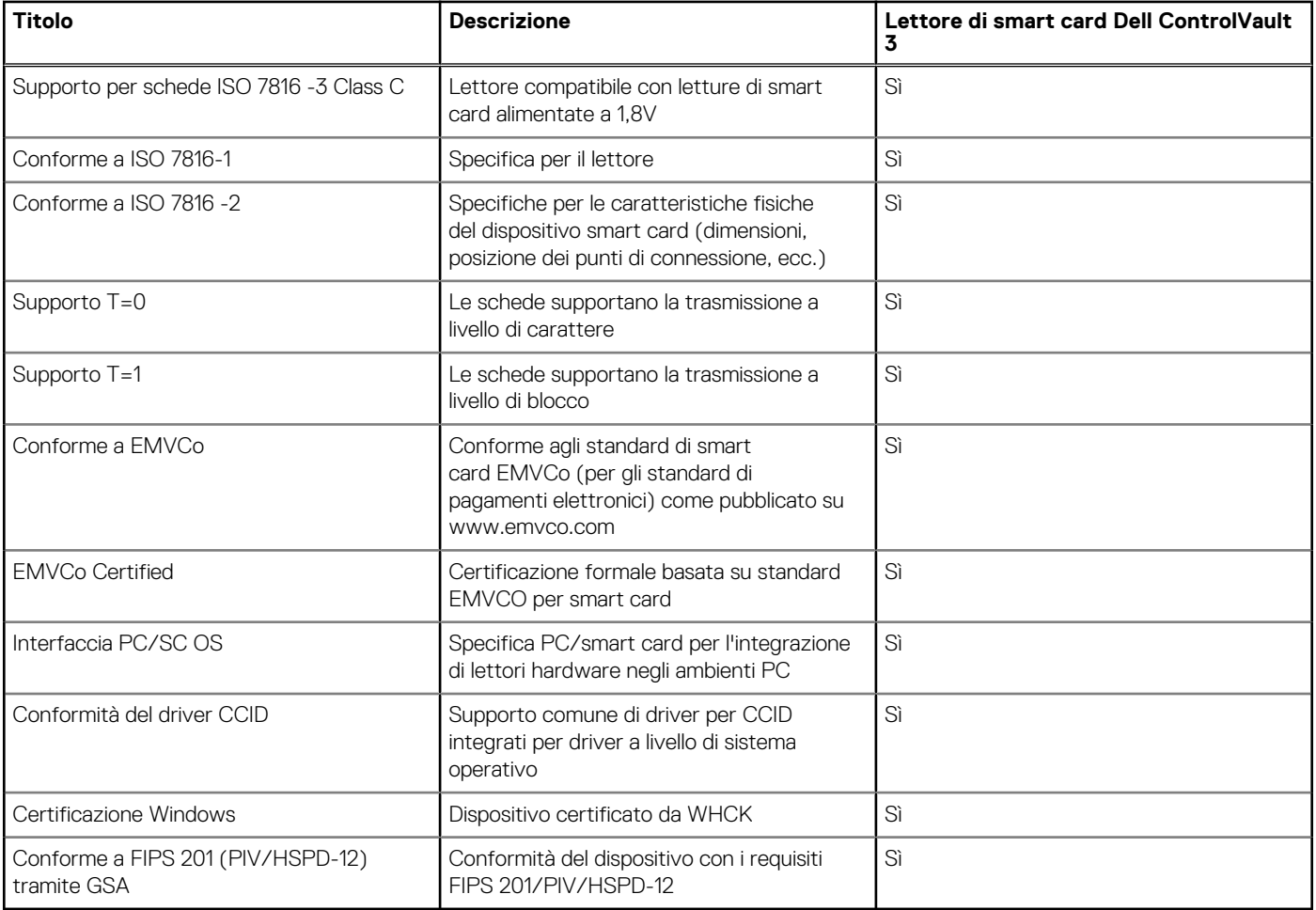

## **Opzioni di sicurezza - Lettore di smart card senza contatto**

### **Tabella 26. Lettore di smart card senza contatto**

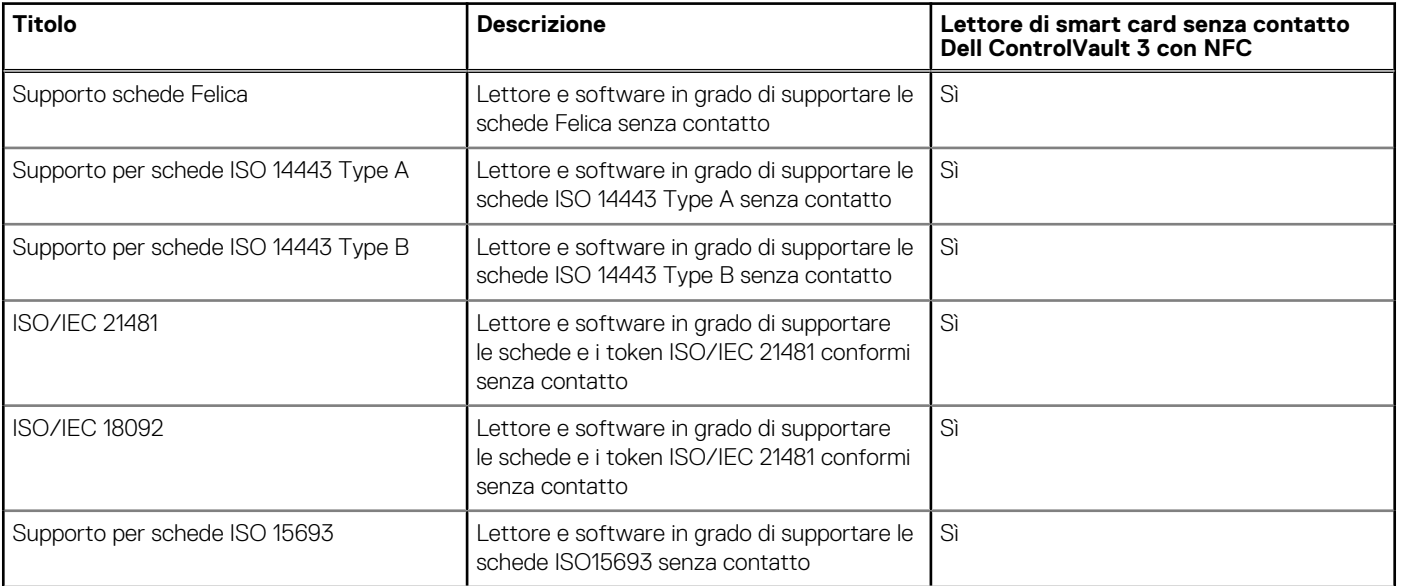

### **Tabella 26. Lettore di smart card senza contatto (continua)**

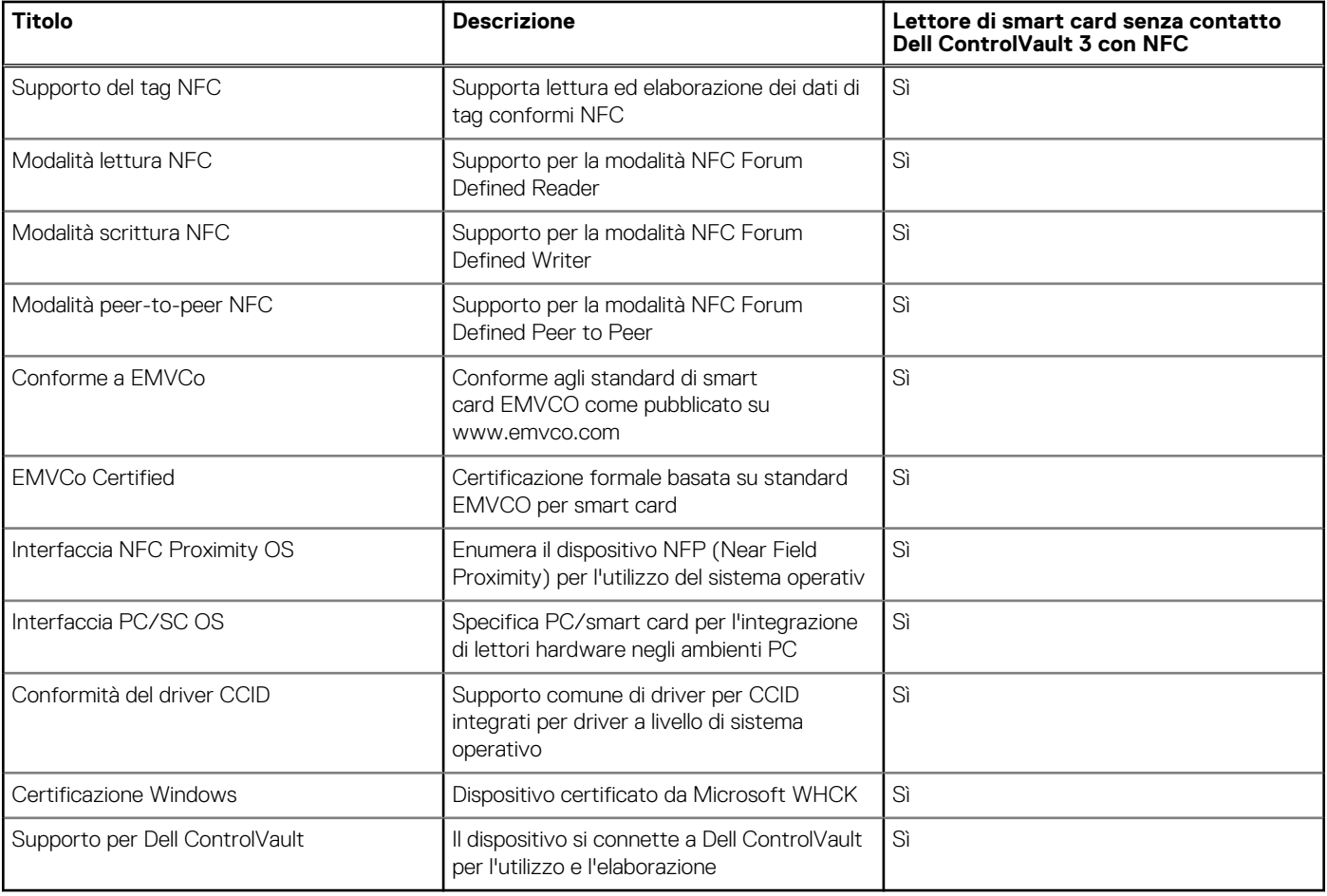

**N.B.:** Le schede di prossimità da 125 Khz non sono supportate.

### **Tabella 27. Schede supportate**

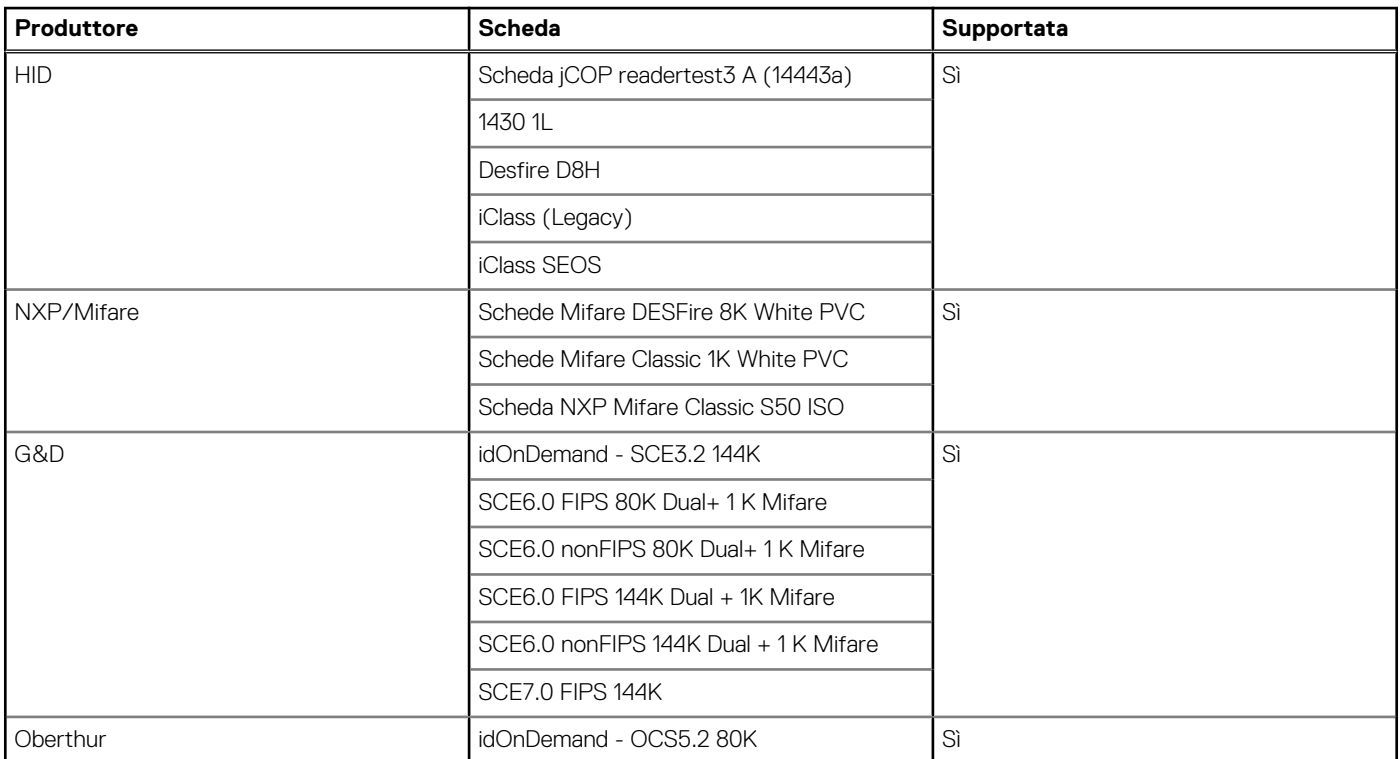

#### <span id="page-25-0"></span>**Tabella 27. Schede supportate (continua)**

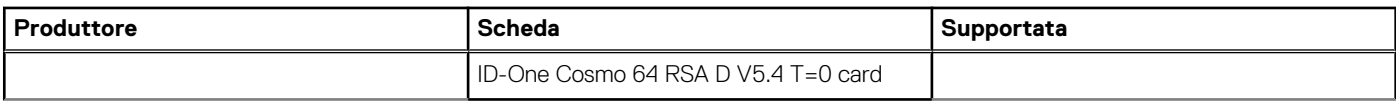

### **Software di sicurezza**

### **Tabella 28. Specifiche del software di sicurezza**

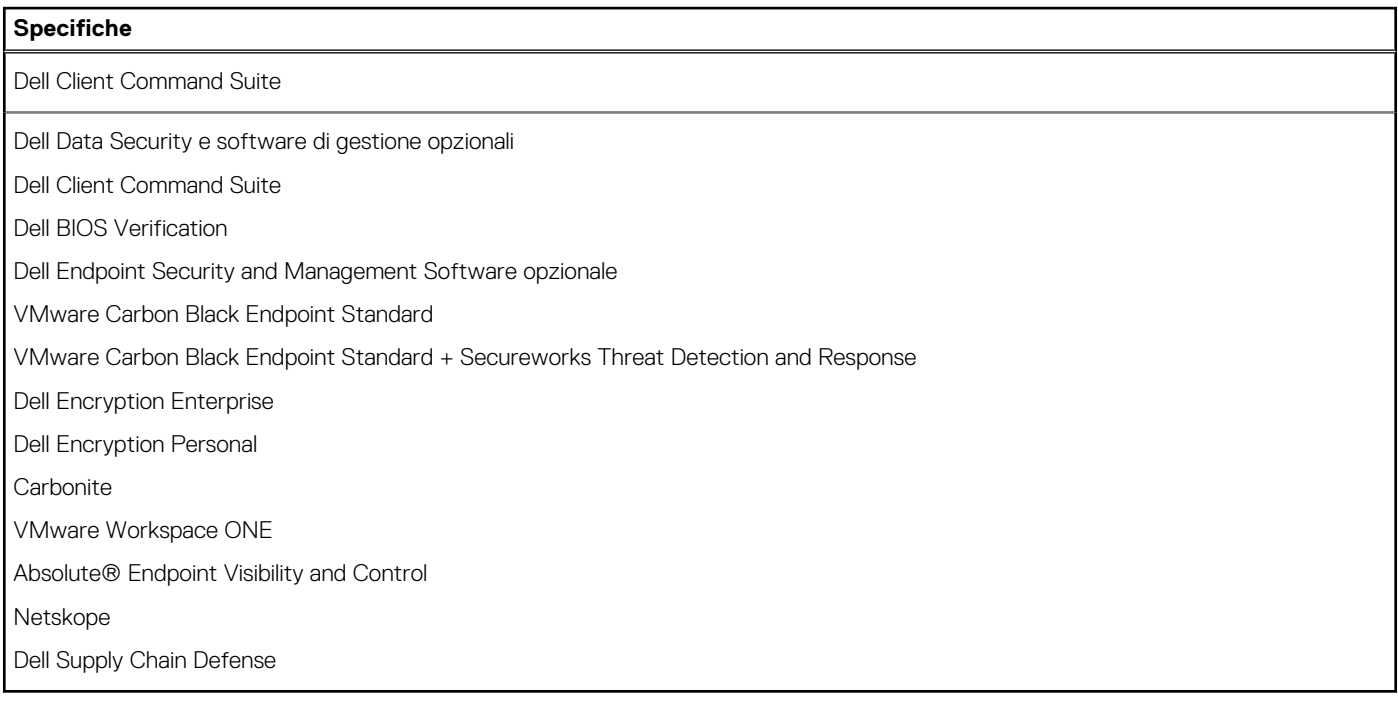

### **Ambiente del computer**

**Livello di sostanze contaminanti trasmesse per via aerea:** G1 come definito da ISA-S71.04-1985

#### **Tabella 29. Ambiente del computer**

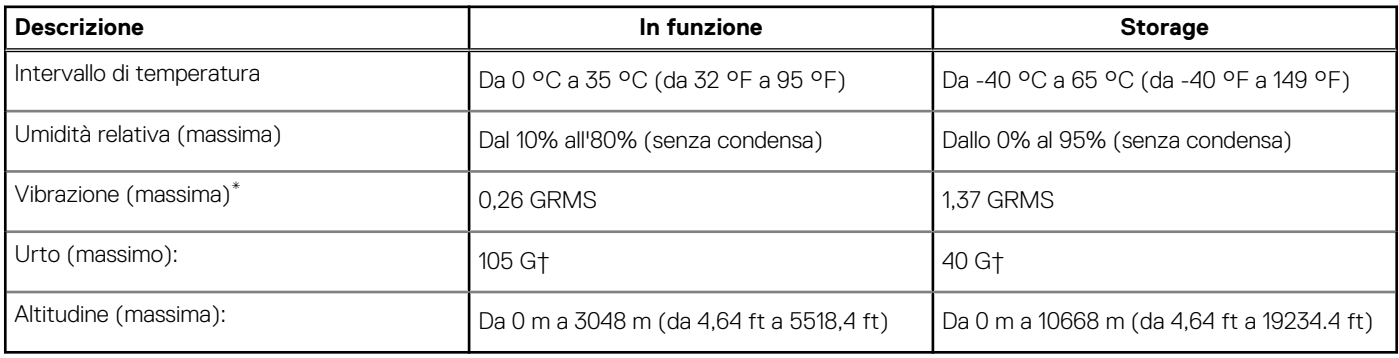

\* Misurata utilizzando uno spettro a vibrazione casuale che simula l'ambiente dell'utente.

† Misurato utilizzando un impulso semisinusoidale di 2 ms quando il disco rigido è in uso.

# **Tasti di scelta rapida della tastiera**

**4**

<span id="page-26-0"></span>**N.B.:** I caratteri della tastiera possono variare a seconda della lingua di configurazione di quest'ultima. I tasti utilizzati per i collegamenti di scelta rapida restano invariati a prescindere dalla lingua.

Alcuni tasti sulla tastiera presentano due simboli su di essi. Questi tasti possono essere utilizzati per digitare caratteri alternativi o per eseguire funzioni secondarie. Il simbolo indicato nella parte inferiore del tasto si riferisce al carattere digitato quando il tasto è premuto. Se si preme MAIUSC e il tasto, viene digitato il simbolo mostrato nella parte superiore del tasto. Ad esempio, se si preme **2**, viene digitato **2**; se si preme **MAIUSC** + **2**, viene digitato **@**.

I tasti da F1 a F12 nella riga superiore della tastiera sono tasti funzione per il controllo multimediale, come indicato dall'icona nella parte inferiore del tasto. Premere il tasto funzione per richiamare l'attività rappresentata dall'icona. Ad esempio, premendo F1 si disattiva l'audio (fare riferimento alla tabella di seguito).

Tuttavia, se i tasti funzione da F1 a F12 sono necessari per applicazioni software specifiche, è possibile disabilitare la funzionalità multimediale premendo **Fn** + **Esc**. Successivamente, è possibile richiamare il controllo multimediale **Fn** e il rispettivo tasto funzione. Ad esempio, è possibile disabilitare l'audio premendo **Fn** + **F1**.

**N.B.:** È possibile anche definire il comportamento primario dei tasti di funzione (F1-F12) modificando il **Comportamento dei tasti di funzione** nel programma di impostazione del BIOS.

#### **Tabella 30. Elenco dei tasti di scelta rapida**

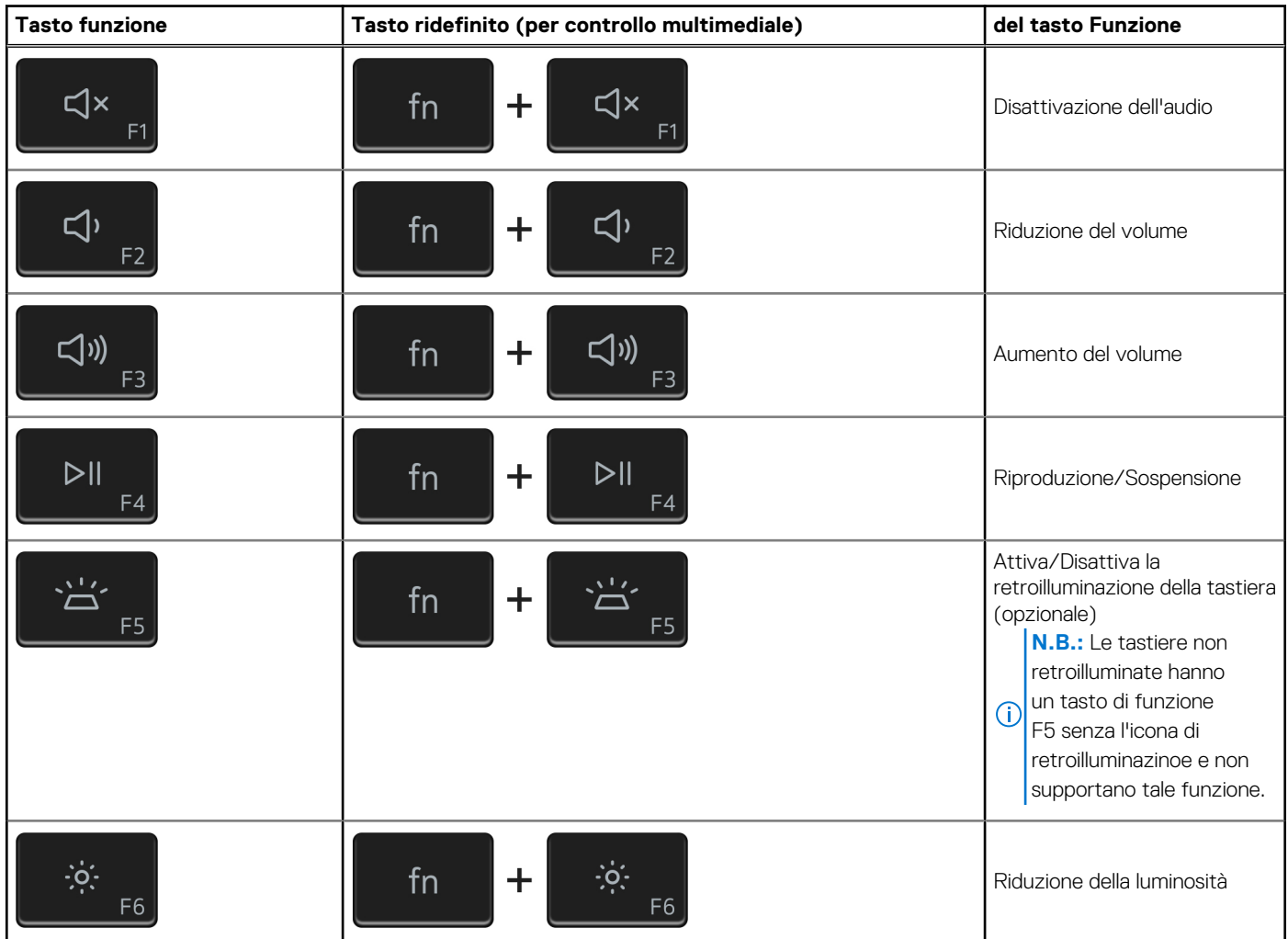

### **Tabella 30. Elenco dei tasti di scelta rapida (continua)**

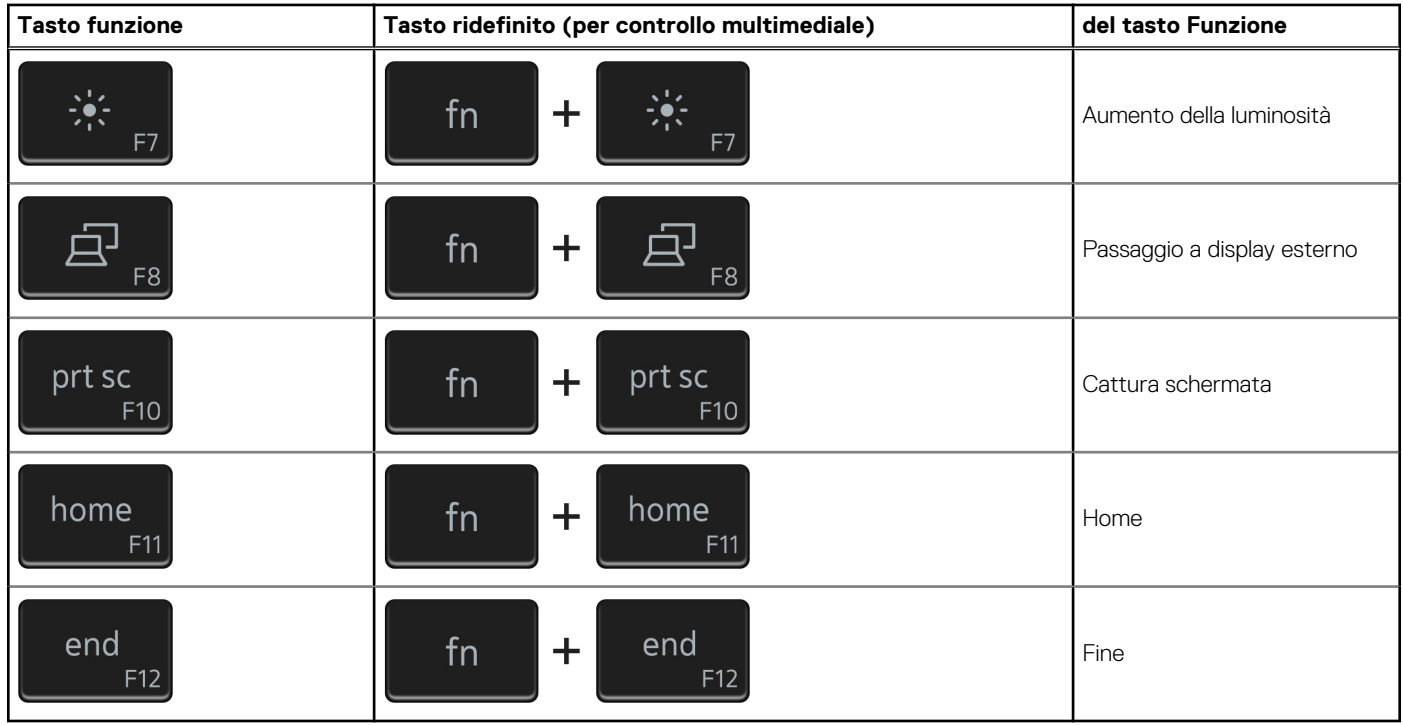

Il tasto **Fn** selezionato viene inoltre utilizzato con i tasti selezionati sulla tastiera per richiamare altre funzioni secondarie.

### **Tabella 31. Elenco dei tasti di scelta rapida**

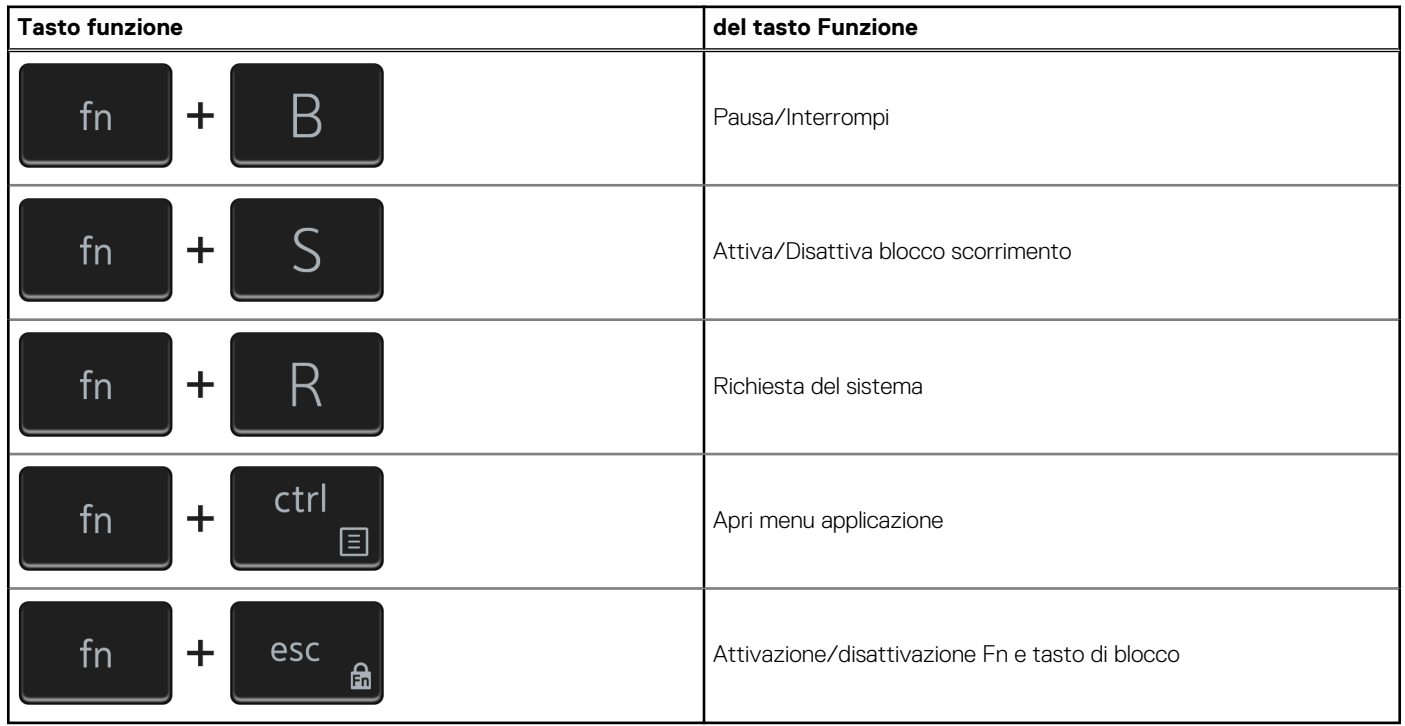

# **Installazione di sistema**

<span id="page-28-0"></span>**ATTENZIONE: A meno che non si sia utenti esperti, non cambiare le impostazioni nel programma di configurazione del BIOS. Alcune modifiche possono compromettere il funzionamento del computer.**

**n.B.:** Prima di modificare il programma di installazione del BIOS, annotare le informazioni sulla relativa schermata per riferimento futuro.

Utilizzare il programma di configurazione del BIOS per i seguenti scopi:

- Trovare le informazioni sull'hardware installato sul computer, come la quantità di RAM e le dimensioni del disco rigido.
- Modificare le informazioni di configurazione del sistema.
- Impostare o modificare un'opzione selezionabile dall'utente, ad esempio la password utente, il tipo di disco rigido installato, abilitare o disabilitare le periferiche di base.

#### **Argomenti:**

- Panoramica sul BIOS
- Accesso al programma di installazione del BIOS
- Tasti di navigazione
- [Menu di avvio provvisorio](#page-29-0)
- [Sequenza di avvio](#page-29-0)
- [Opzioni di configurazione di sistema](#page-29-0)
- [Aggiornamento del BIOS](#page-39-0)
- [Password di sistema e password di installazione](#page-41-0)
- [Cancellazione delle password del BIOS \(configurazione del sistema\) e del sistema](#page-42-0)

### **Panoramica sul BIOS**

Il BIOS gestisce il flusso di dati tra il sistema operativo del computer e i dispositivi collegati, ad esempio dischi rigidi, schede video, tastiera, mouse e stampante.

### **Accesso al programma di installazione del BIOS**

Accendere (o riavviare) il computer e premere immediatamente F2.

### **Tasti di navigazione**

**(i)** N.B.: Per la maggior parte delle opzioni di configurazione del sistema, le modifiche effettuate sono registrate ma non hanno effetto fino al riavvio del computer.

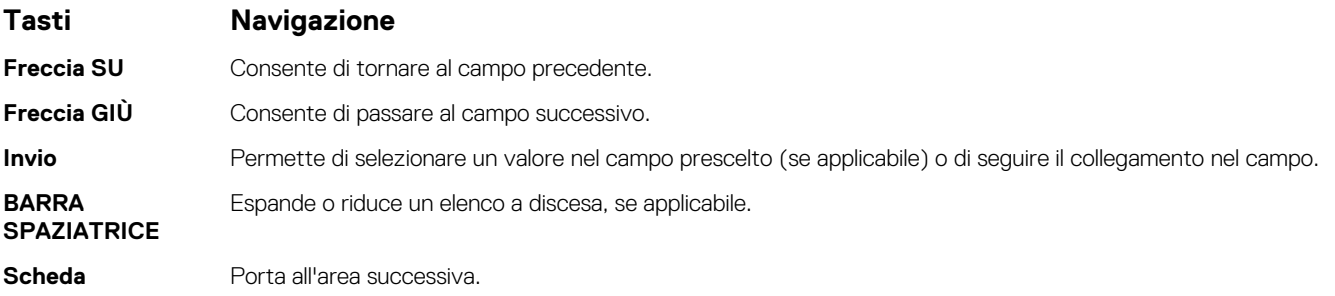

#### <span id="page-29-0"></span>**Tasti Navigazione**

**Esc** Passare alla pagina precedente finché non viene visualizzata la schermata principale. Premendo ESC nella schermata principale viene visualizzato un messaggio che chiede se si desidera salvare le modifiche prima di riavviare il sistema.

## **Menu di avvio provvisorio**

Per entrare nel **Menu di avvio provvisorio**, accendere il computer, quindi premere immediatamente F12.

**N.B.:** Si consiglia di arrestare il computer se è acceso.

Il menu di avvio temporaneo visualizza i dispositivi da cui è possibile procedere all'avvio, inclusa l'opzione di diagnostica. Le opzioni di avvio sono:

- Unità estraibile (se disponibile)
- Unità STXXXX (se disponibile)

**N.B.:** XXX denota il numero dell'unità SATA.

- Unità ottica (se disponibile)
- Disco rigido SATA (se disponibile)
- Diagnostica

Il display della sequenza di avvio mostra inoltre le opzioni per l'accesso al display della configurazione del sistema.

## **Sequenza di avvio**

La sequenza di avvio consente di ignorare l'ordine del dispositivo di avvio definito dalle impostazioni del sistema e di eseguire l'avvio direttamente su un dispositivo specifico (ad esempio: un'unità ottica o disco rigido). Durante il POST (Power-on Self Test), quando appare il logo Dell, è possibile:

- Accedere al programma di installazione del sistema premendo il tasto F2
- Attivare il menu di avvio temporaneo premendo il tasto F12.

Il menu di avvio temporaneo visualizza i dispositivi da cui è possibile procedere all'avvio, inclusa l'opzione di diagnostica. Le opzioni di avvio sono:

- Windows Boot Manager
- Avvio UEFI HTTPs
- UEFI RST Micron 2300 NVMe 512 GB 20502C1A4567
- Controller di rete integrato (IPV4)
- Controller di rete integrato (IPV6)

Il display della sequenza di avvio mostra inoltre le opzioni per l'accesso al display della configurazione del sistema.

### **Opzioni di configurazione di sistema**

**N.B.:** A seconda del computer e dei dispositivi installati, gli elementi elencati in questa sezione potrebbero non essere disponibili.

### **Tabella 32. Opzioni di installazione del sistema - Menu System information (Informazioni di sistema)**

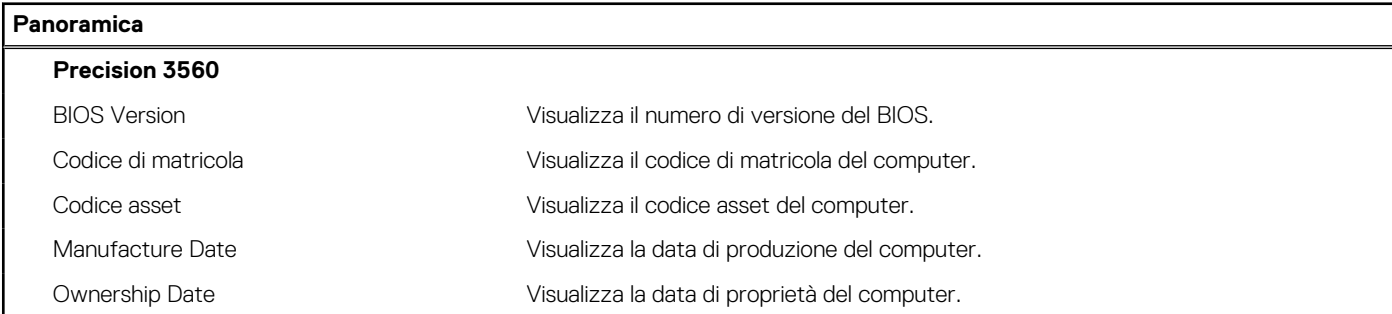

### **Tabella 32. Opzioni di installazione del sistema - Menu System information (Informazioni di sistema) (continua)**

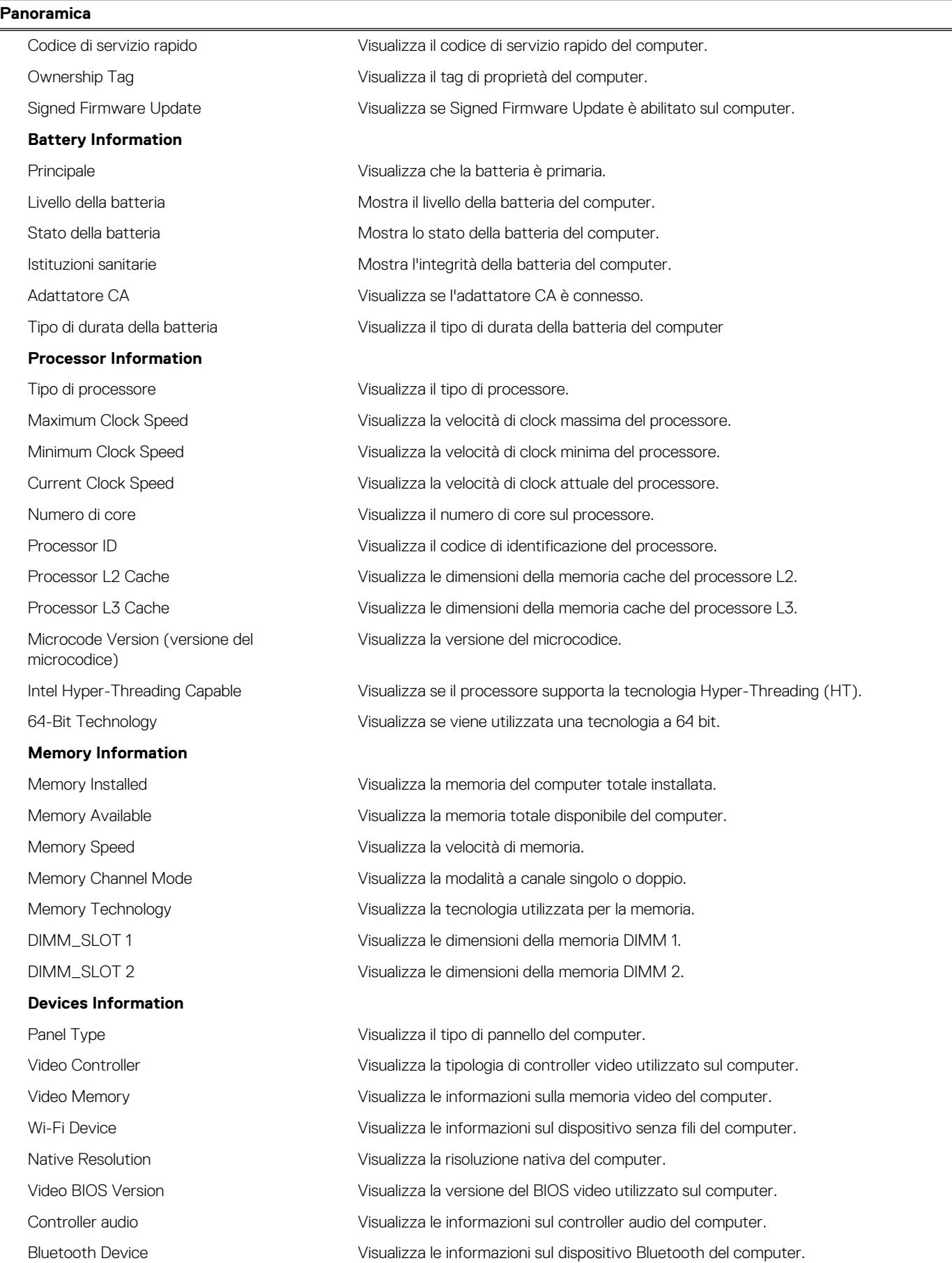

### **Tabella 32. Opzioni di installazione del sistema - Menu System information (Informazioni di sistema) (continua)**

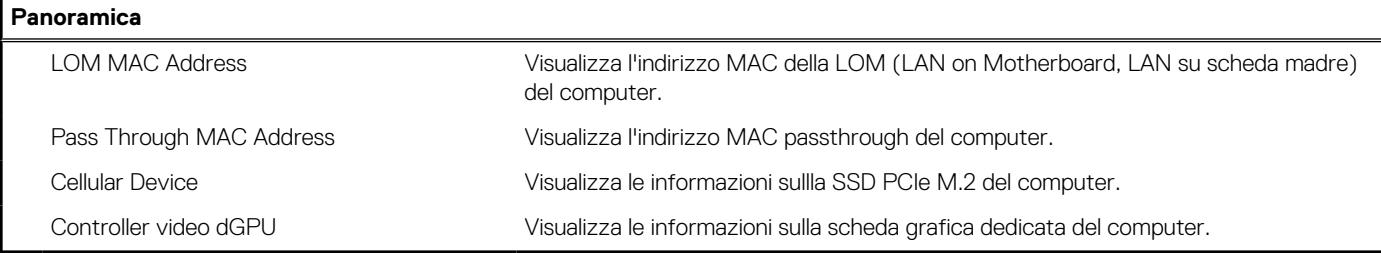

### **Tabella 33. Opzioni di configurazione di sistema - Opzioni Boot Configuration**

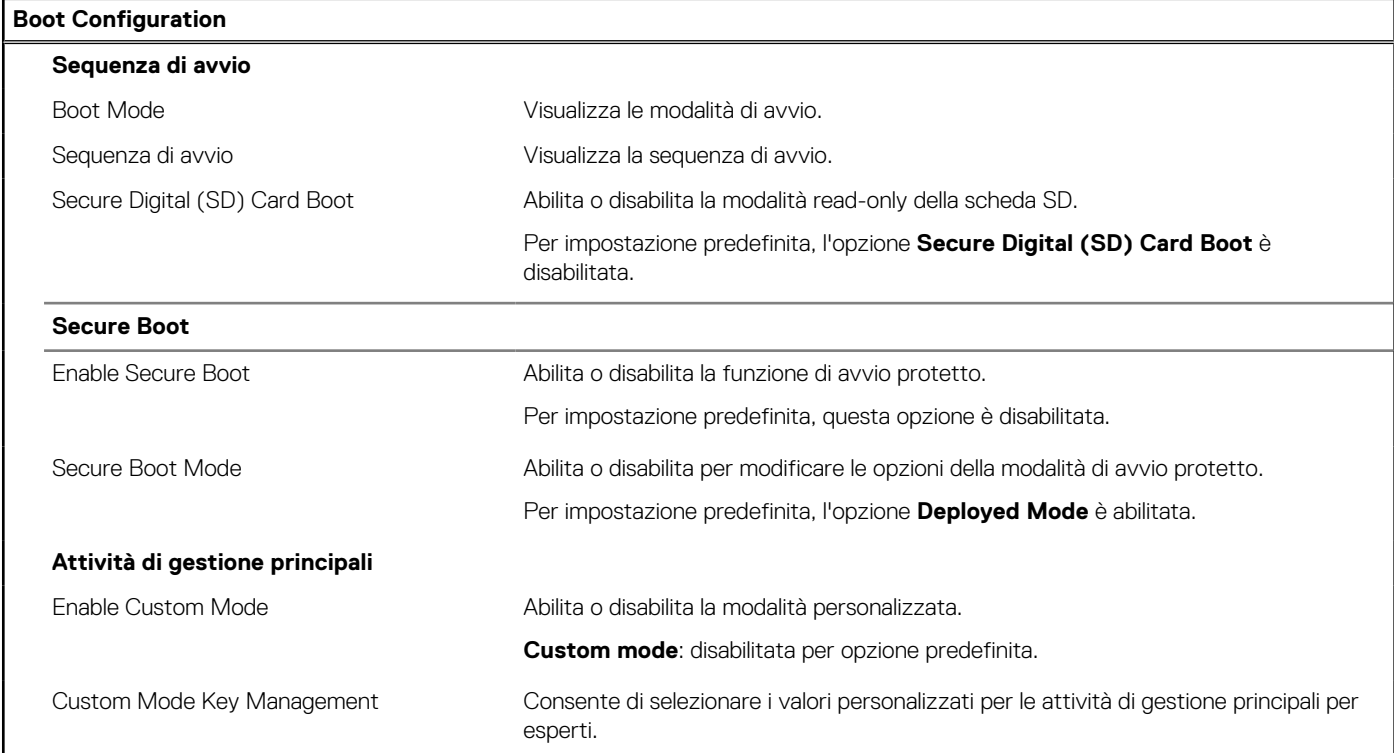

### **Tabella 34. Opzioni di configurazione di sistema - Menu Integrated Devices**

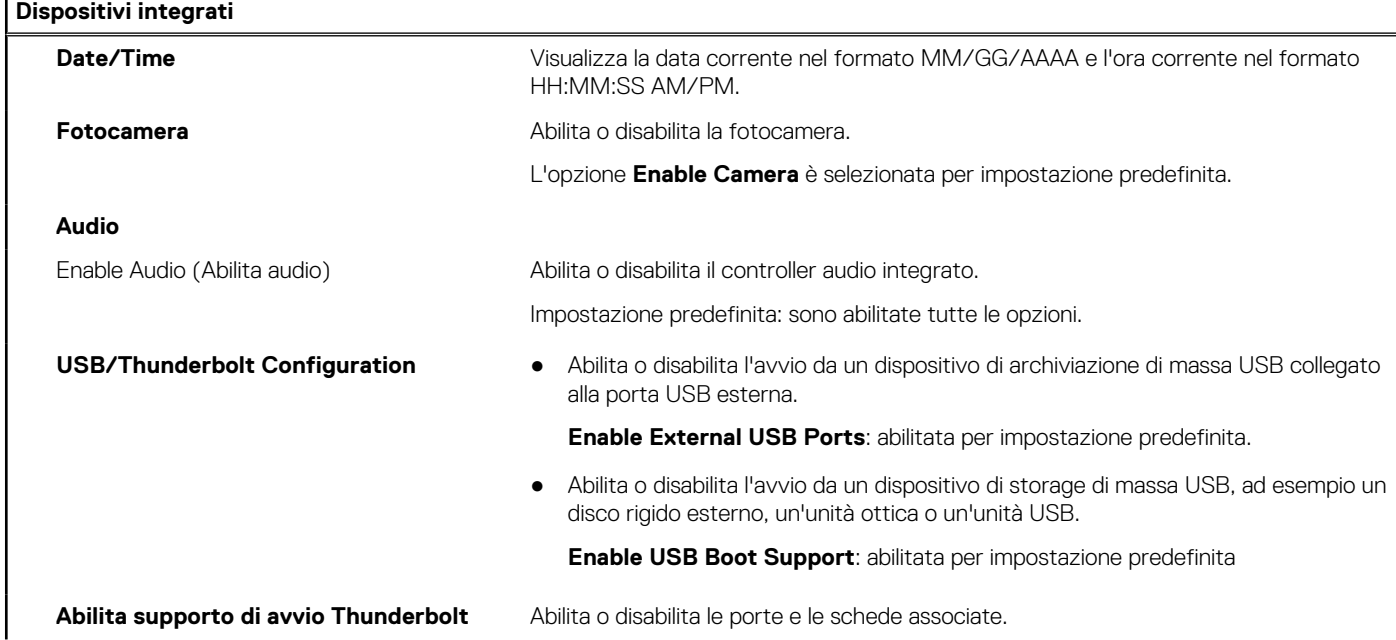

### **Tabella 34. Opzioni di configurazione di sistema - Menu Integrated Devices (continua)**

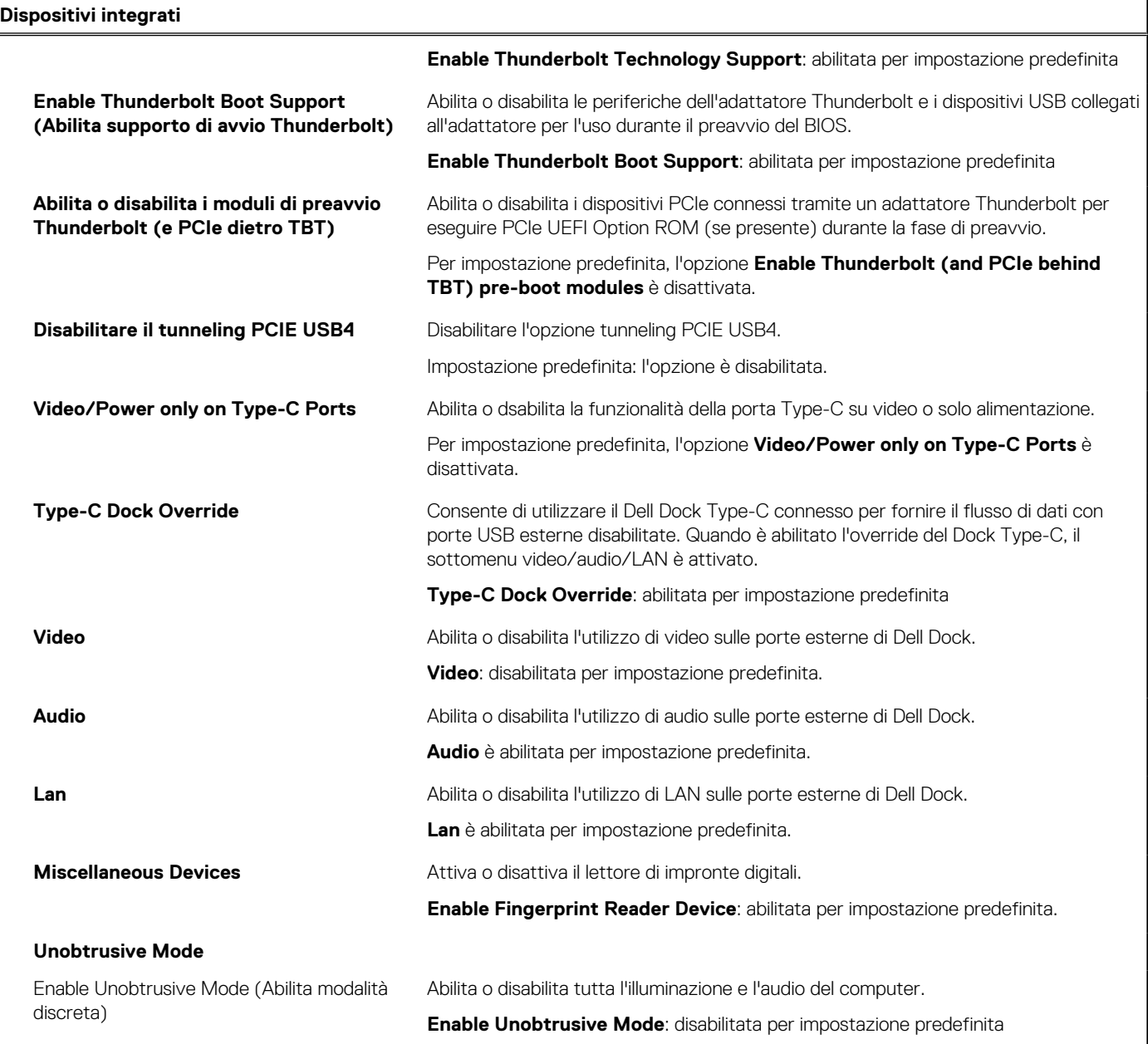

### **Tabella 35. Opzioni di configurazione di sistema - Menu Storage**

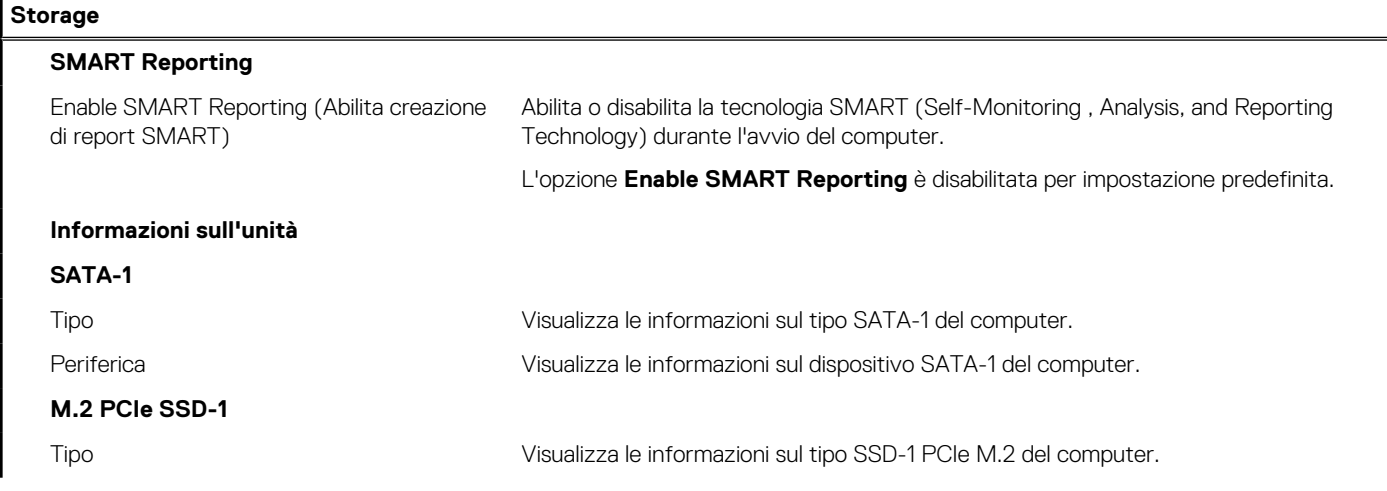

### **Tabella 35. Opzioni di configurazione di sistema - Menu Storage (continua)**

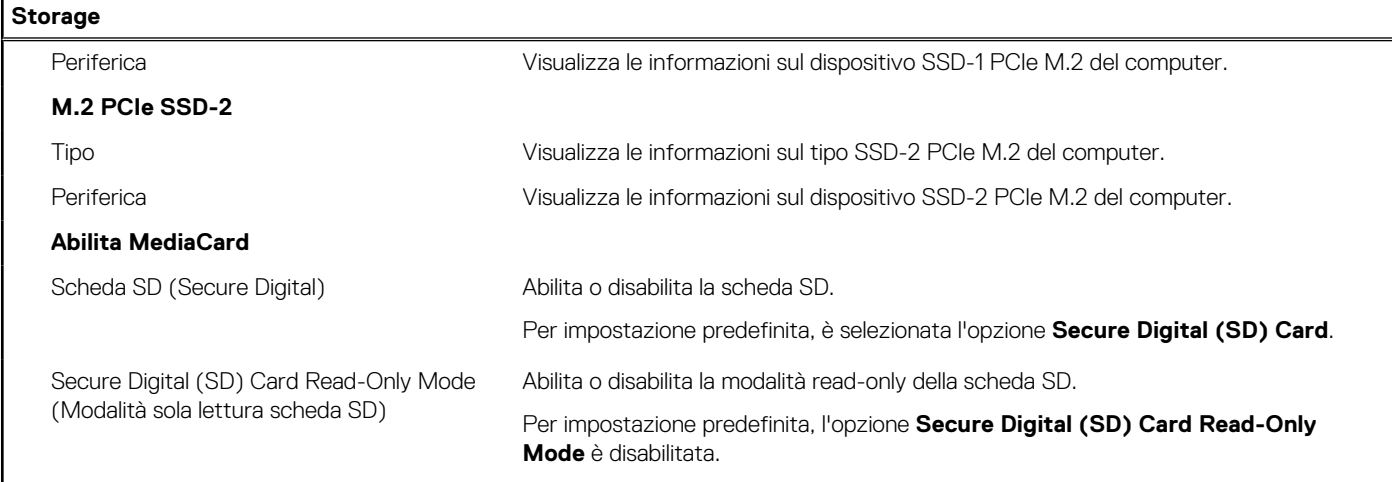

#### **Tabella 36. Opzioni di installazione del sistema - Menu Display**

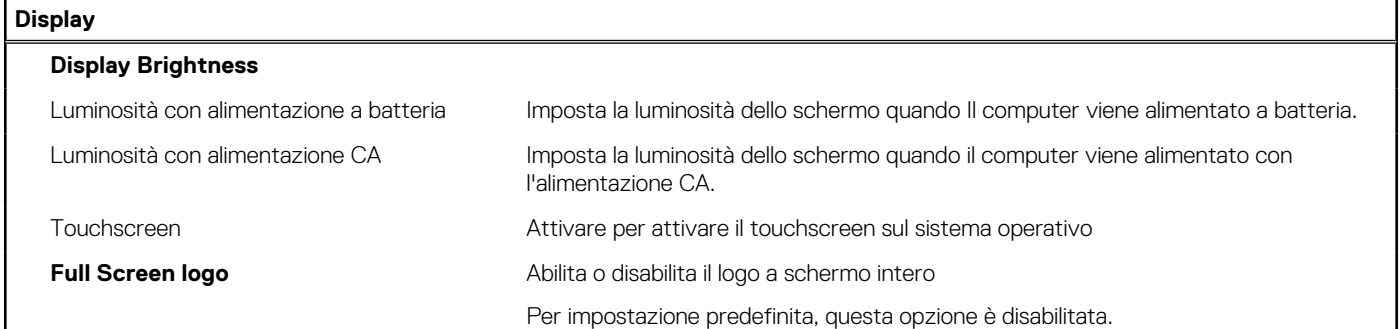

H

#### **Tabella 37. Opzioni di installazione del sistema - Menu Connection**

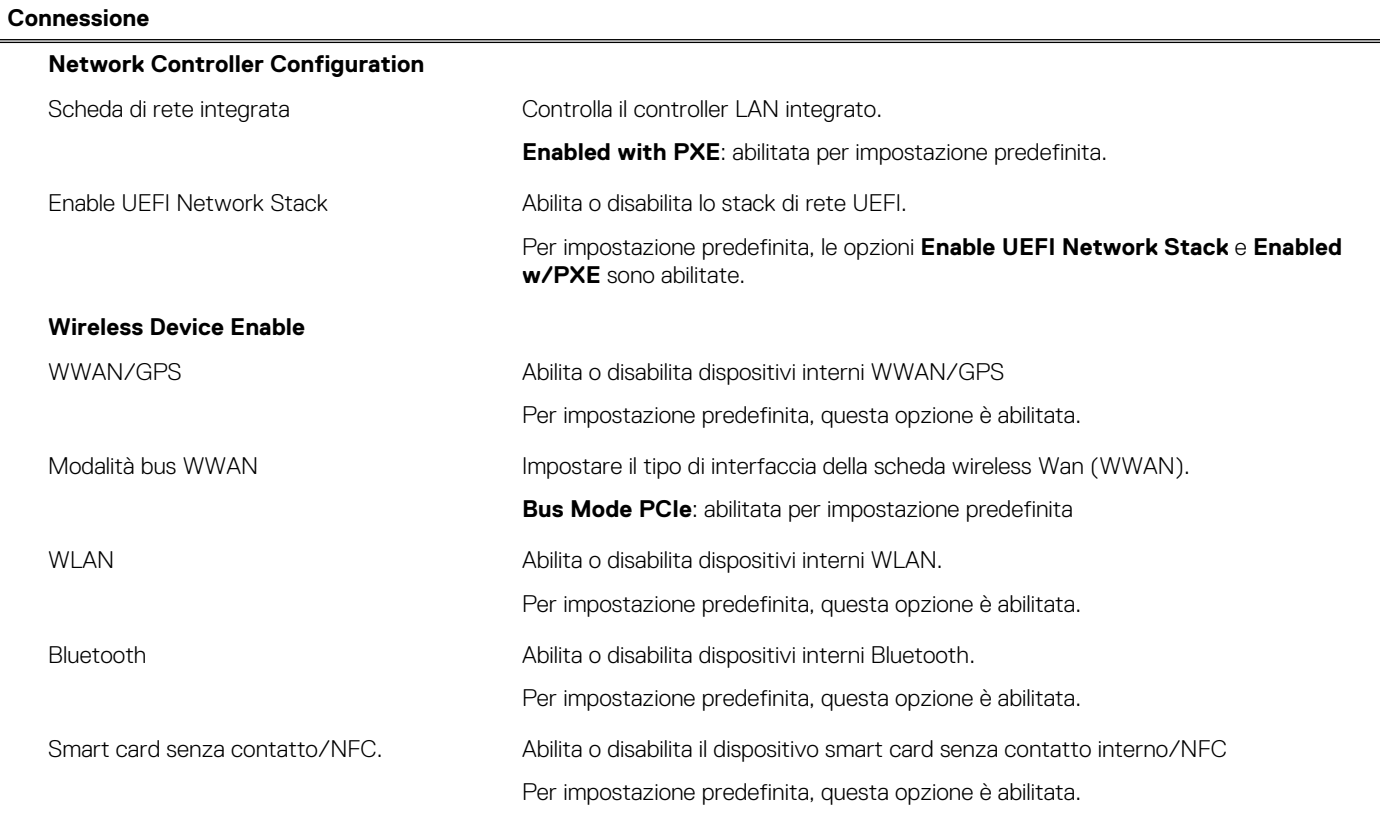

T

#### **Tabella 37. Opzioni di installazione del sistema - Menu Connection (continua)**

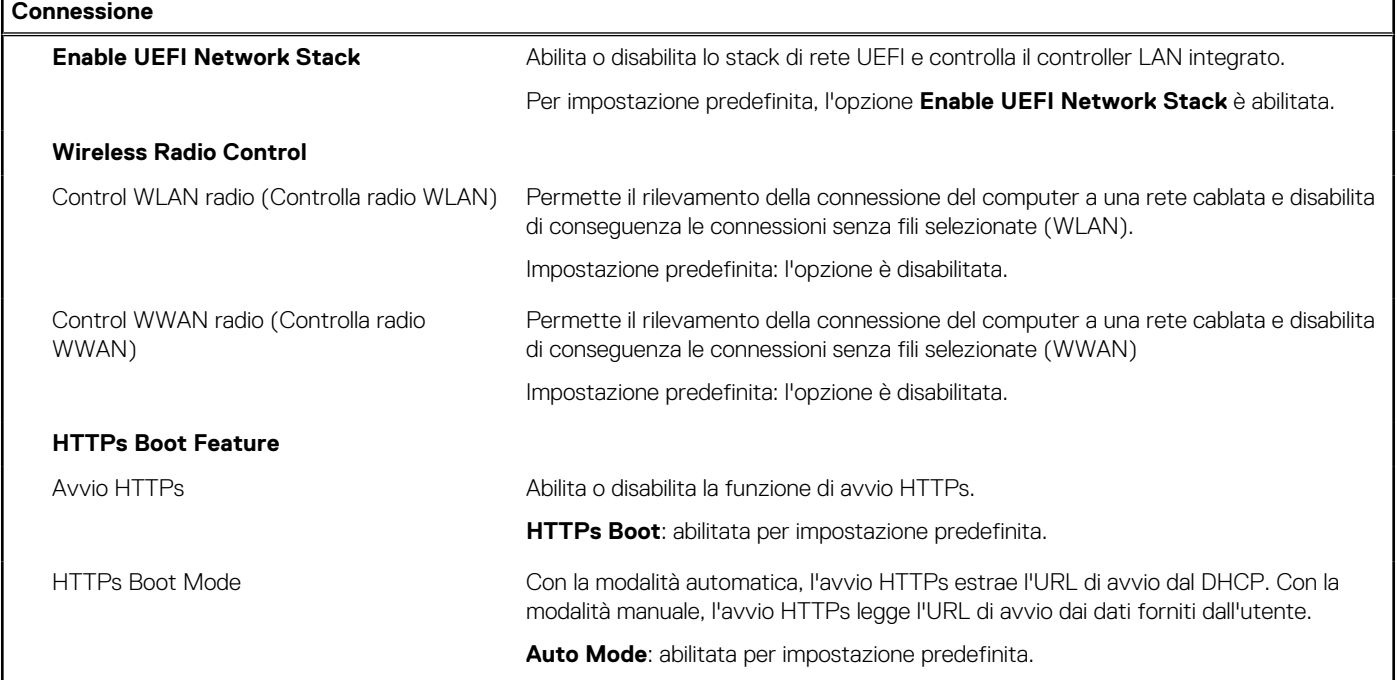

#### **Tabella 38. Opzioni di installazione del sistema - Menu Power**

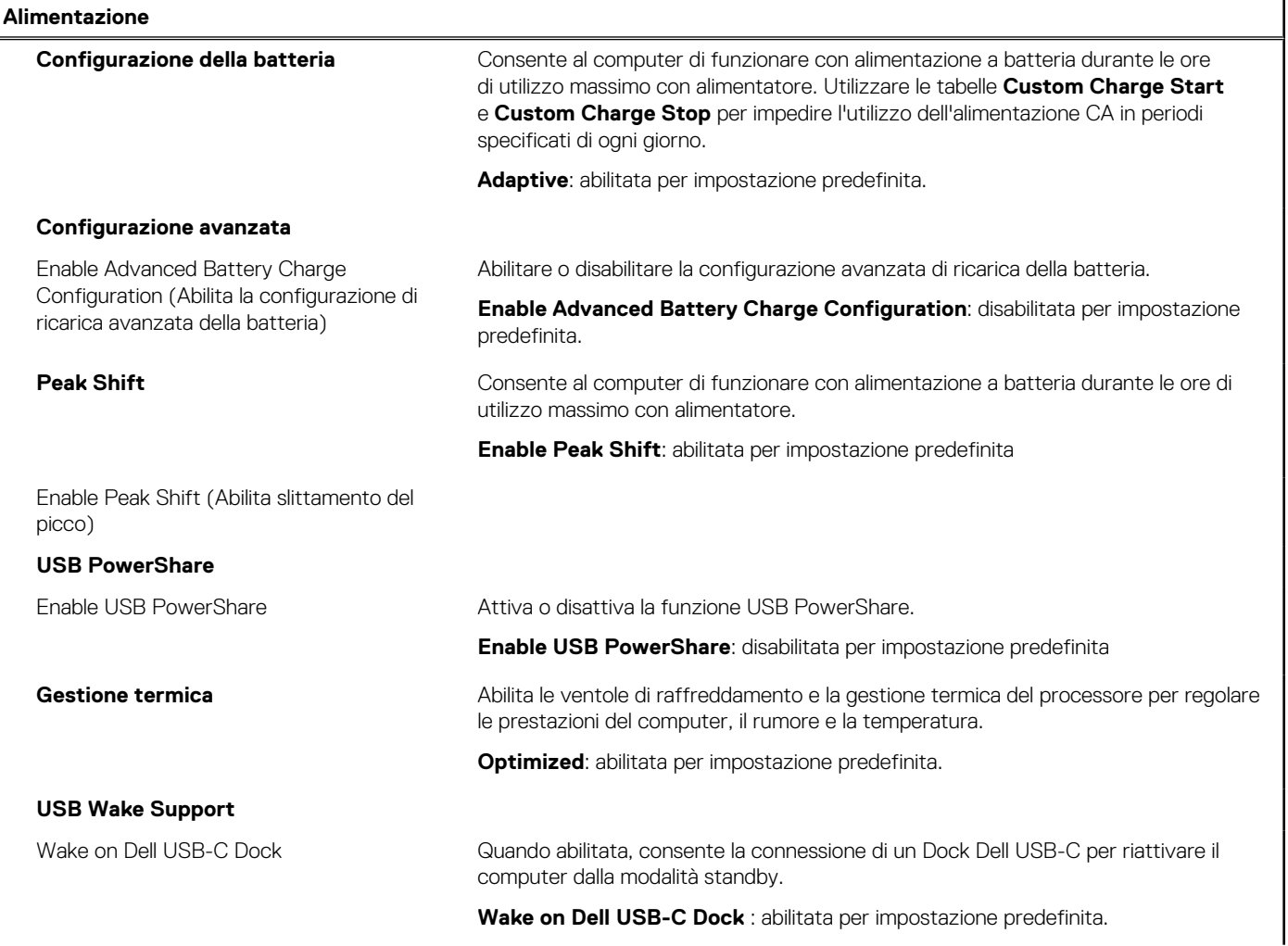

#### **Tabella 38. Opzioni di installazione del sistema - Menu Power (continua)**

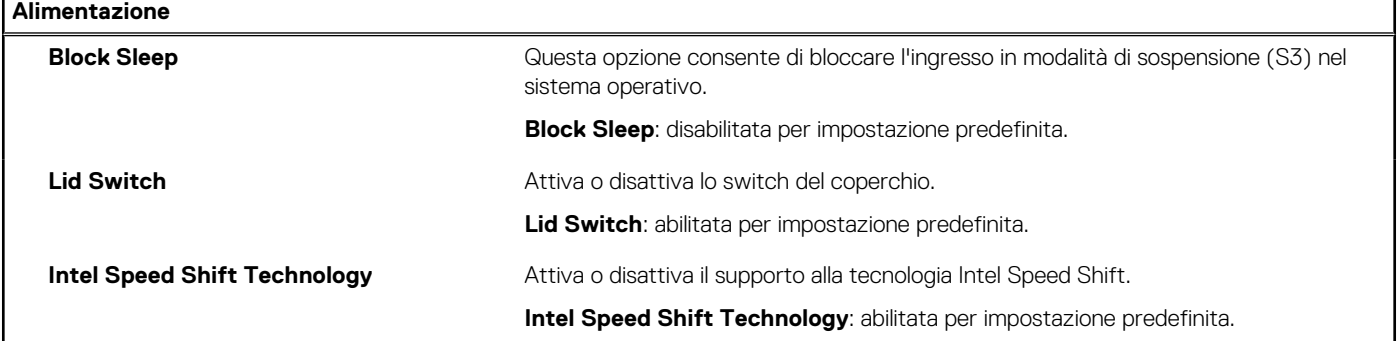

### **Tabella 39. Opzioni di installazione del sistema - Menu Sicurezza**

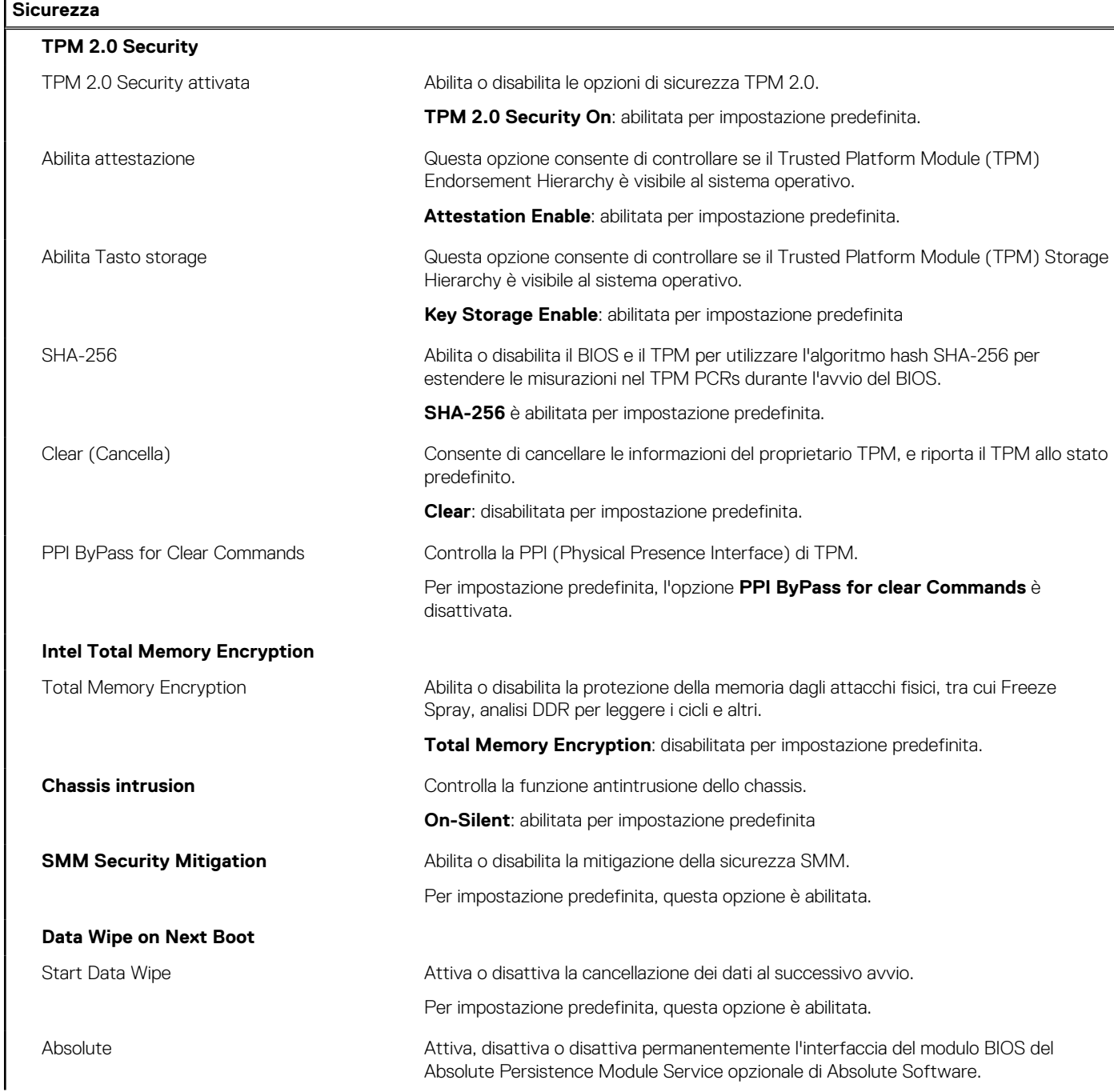

### **Tabella 39. Opzioni di installazione del sistema - Menu Sicurezza (continua)**

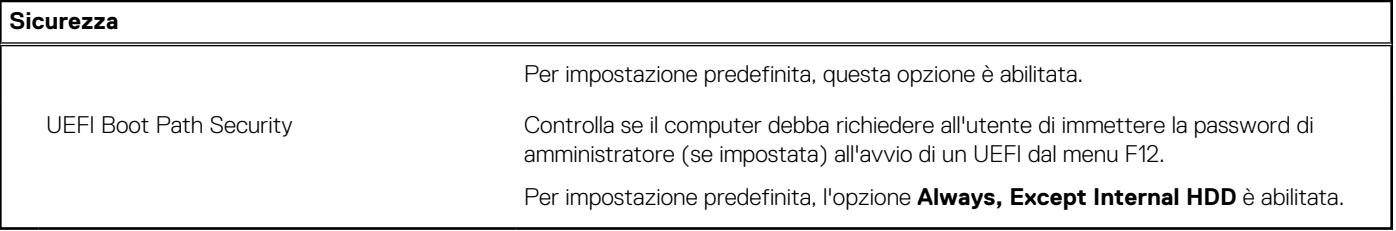

### **Tabella 40. Opzioni di installazione del sistema - Menu Password**

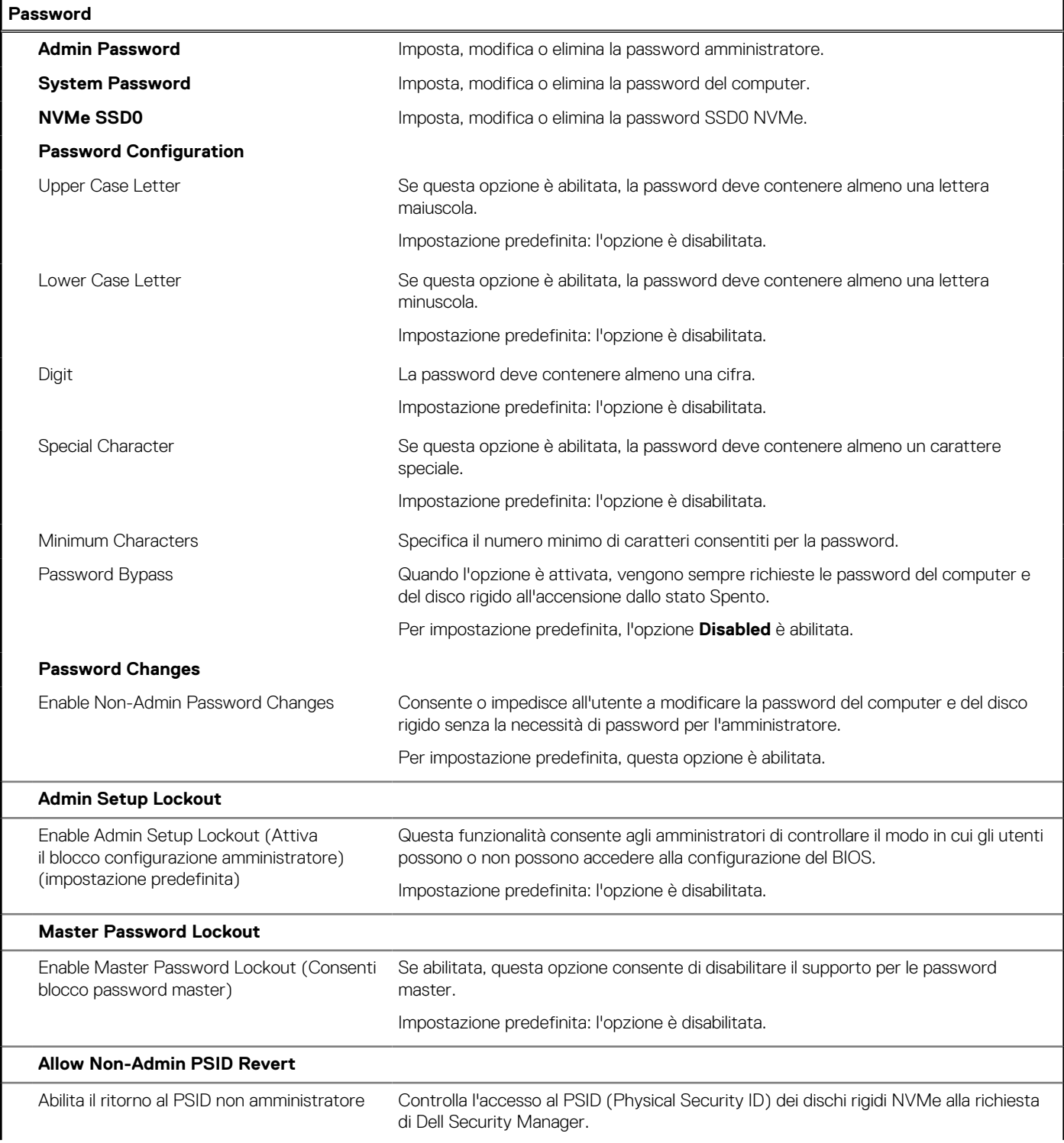

#### **Tabella 40. Opzioni di installazione del sistema - Menu Password (continua)**

**Password**

Г

Impostazione predefinita: l'opzione è disabilitata.

#### **Tabella 41. Opzioni di configurazione di sistema - Menu Update Recovery**

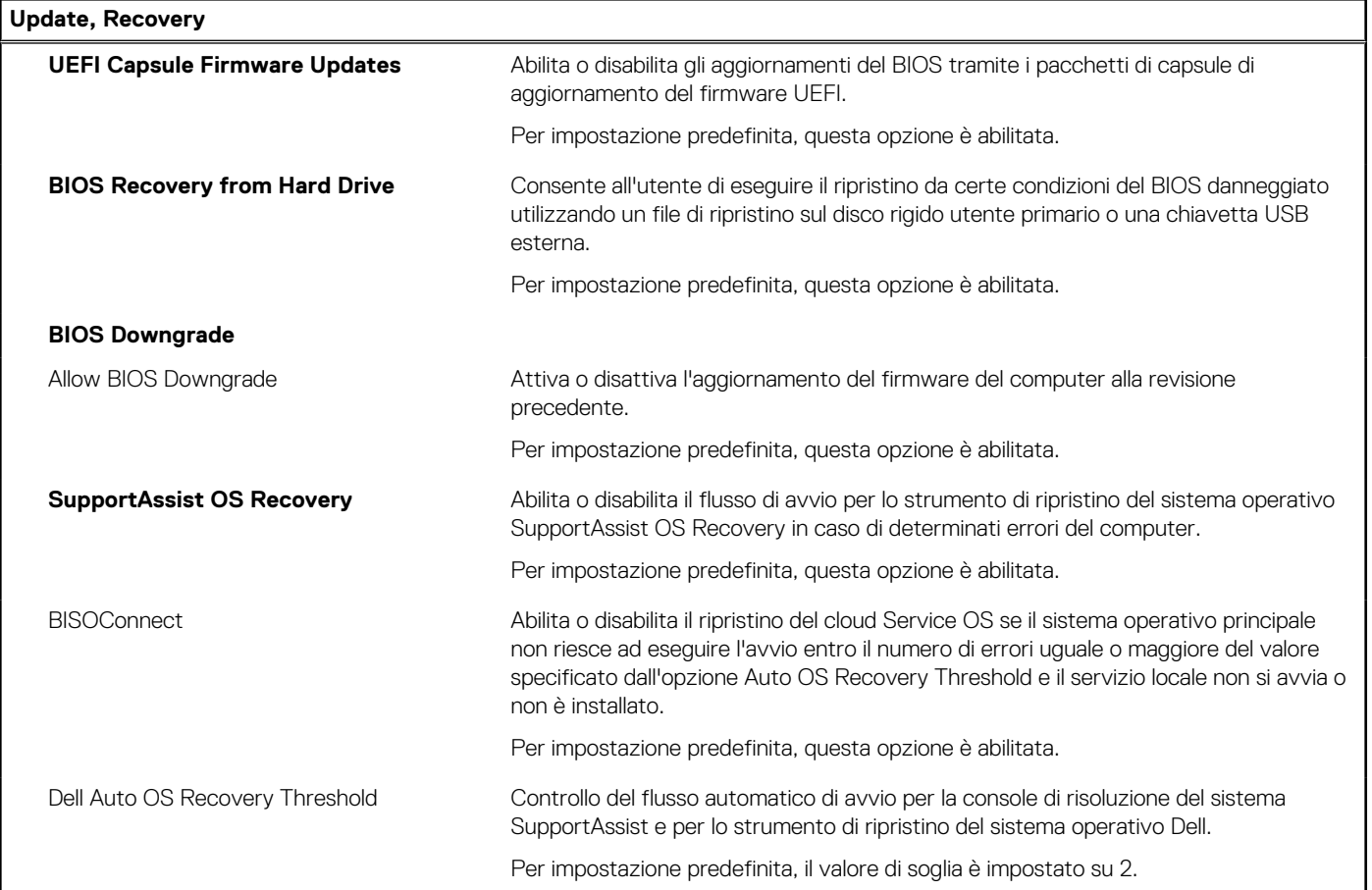

### **Tabella 42. Opzioni di installazione del sistema - Menu System Management**

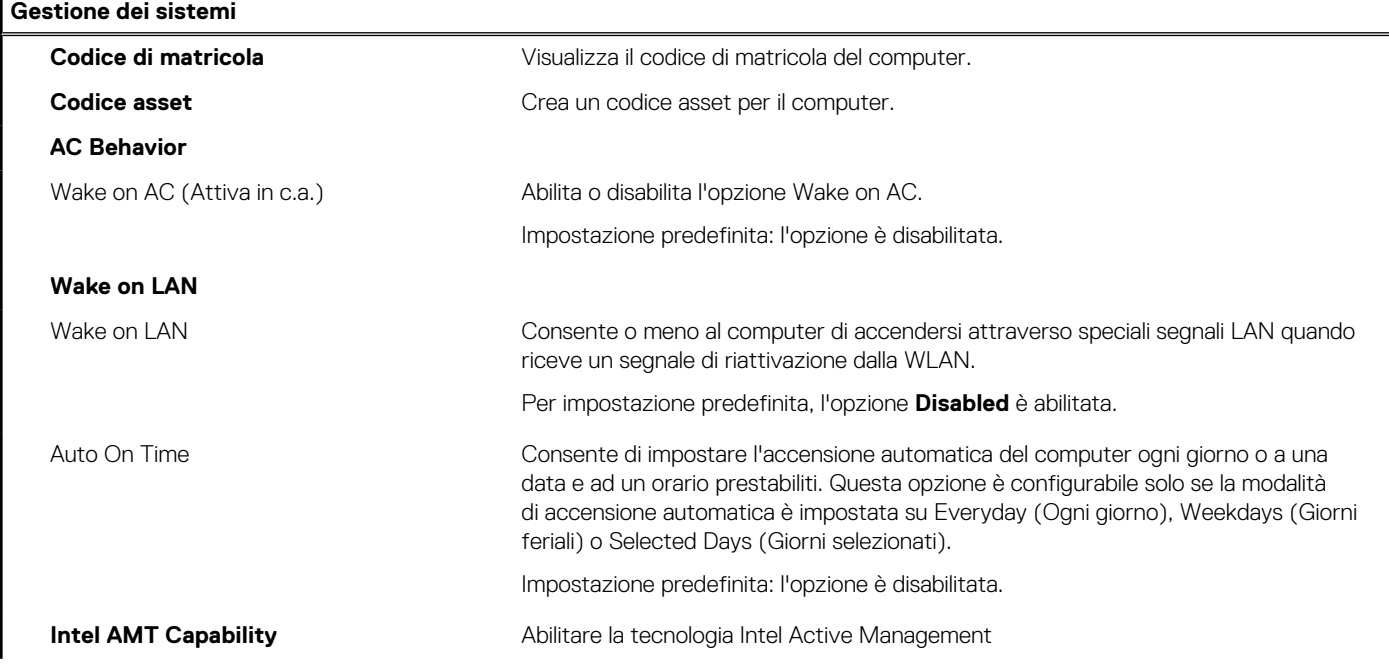

### **Tabella 42. Opzioni di installazione del sistema - Menu System Management (continua)**

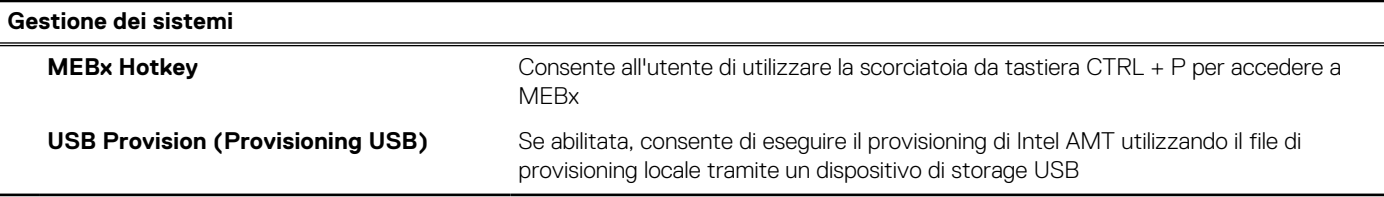

#### **Tabella 43. Opzioni di configurazione di sistema - Menu Keyboard**

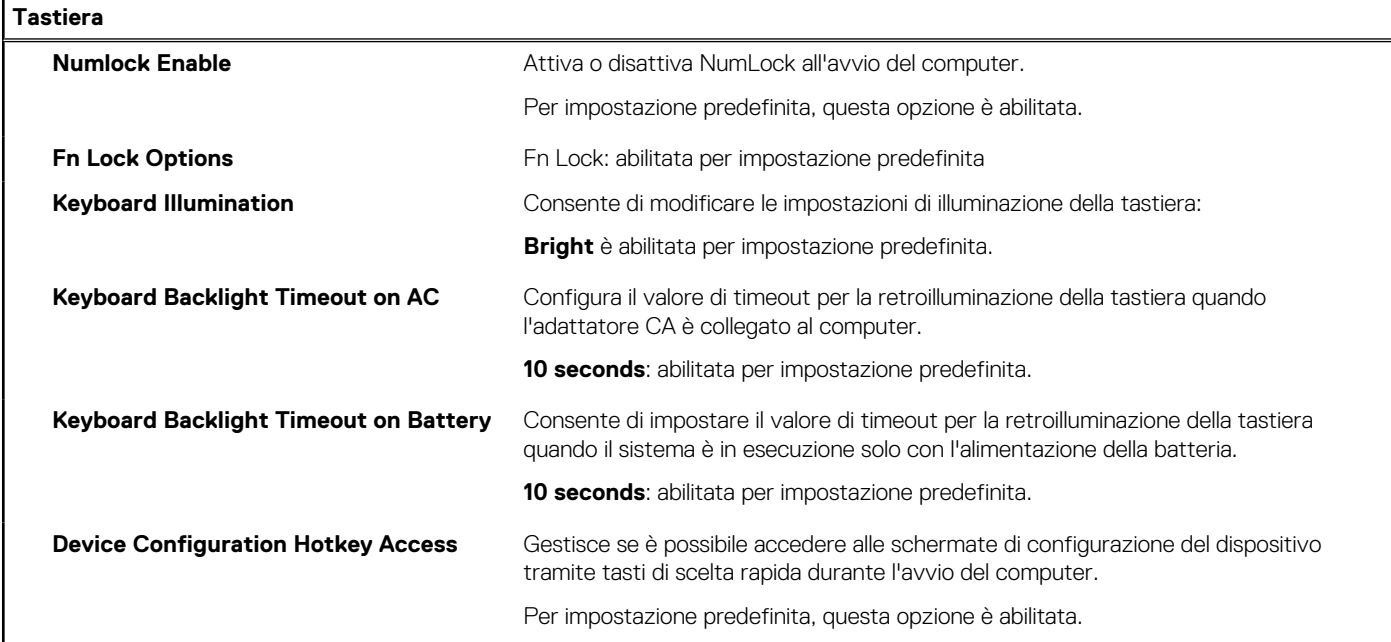

#### **Tabella 44. Opzioni di configurazione di sistema - Pre-Boot Behavior**

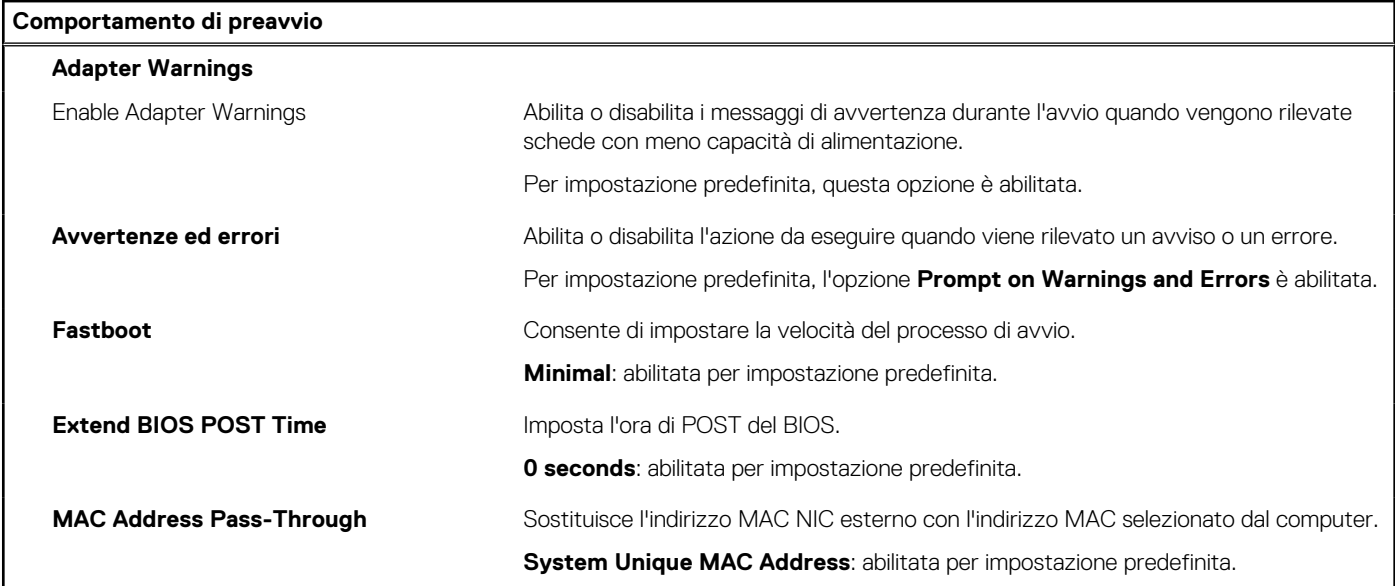

#### **Tabella 45. Opzioni di installazione del sistema - Menu Performance**

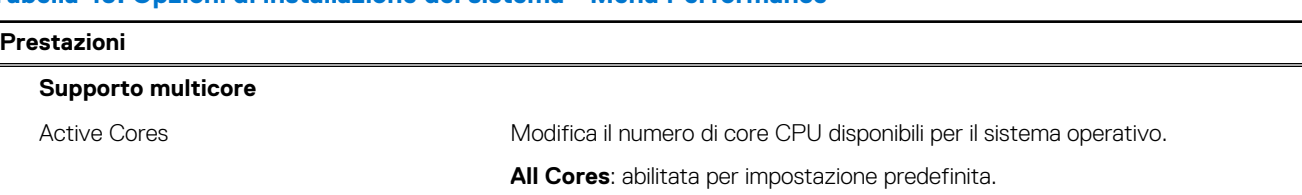

### <span id="page-39-0"></span>**Tabella 45. Opzioni di installazione del sistema - Menu Performance (continua)**

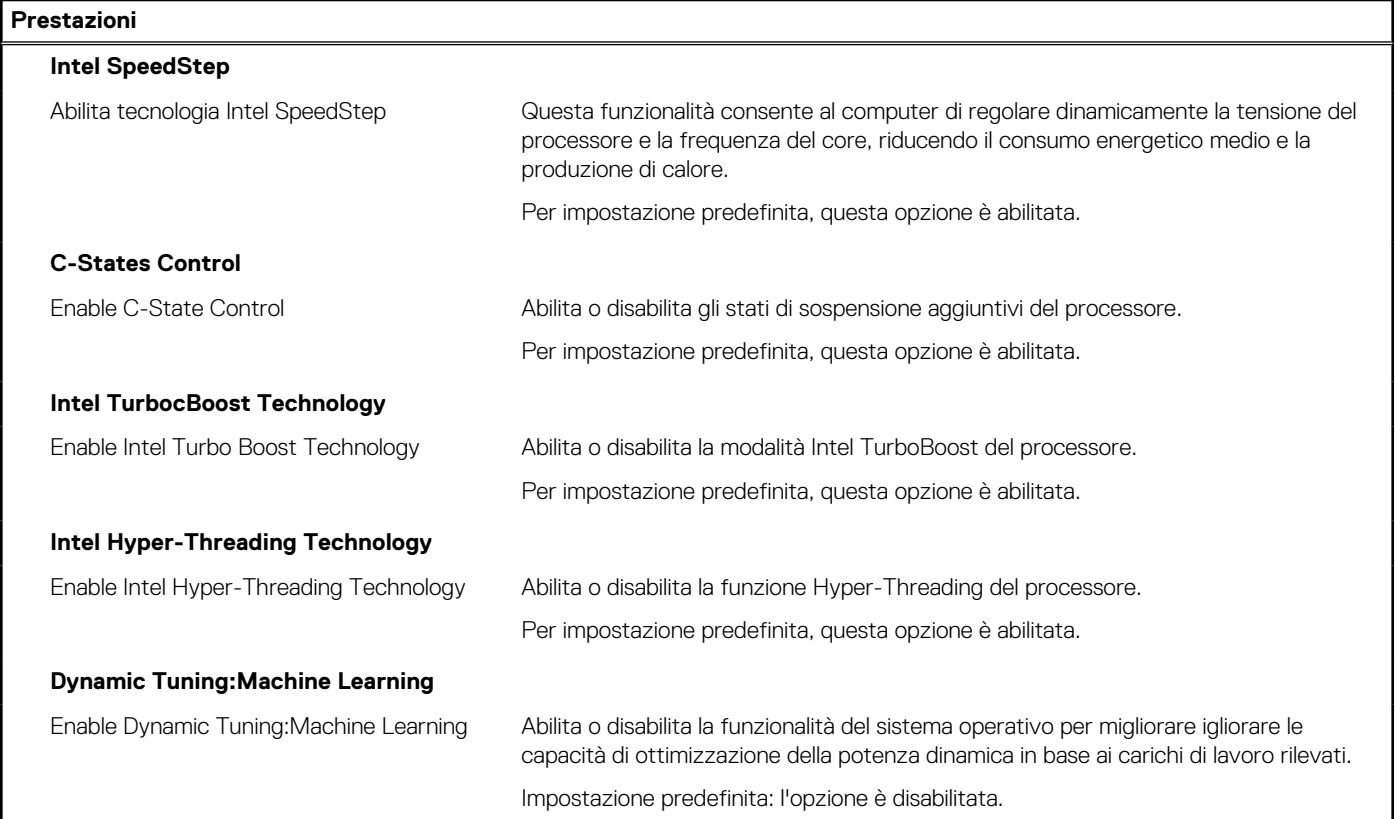

#### **Tabella 46. Opzioni di installazione del sistema - Menu System Logs (Log di sistema)**

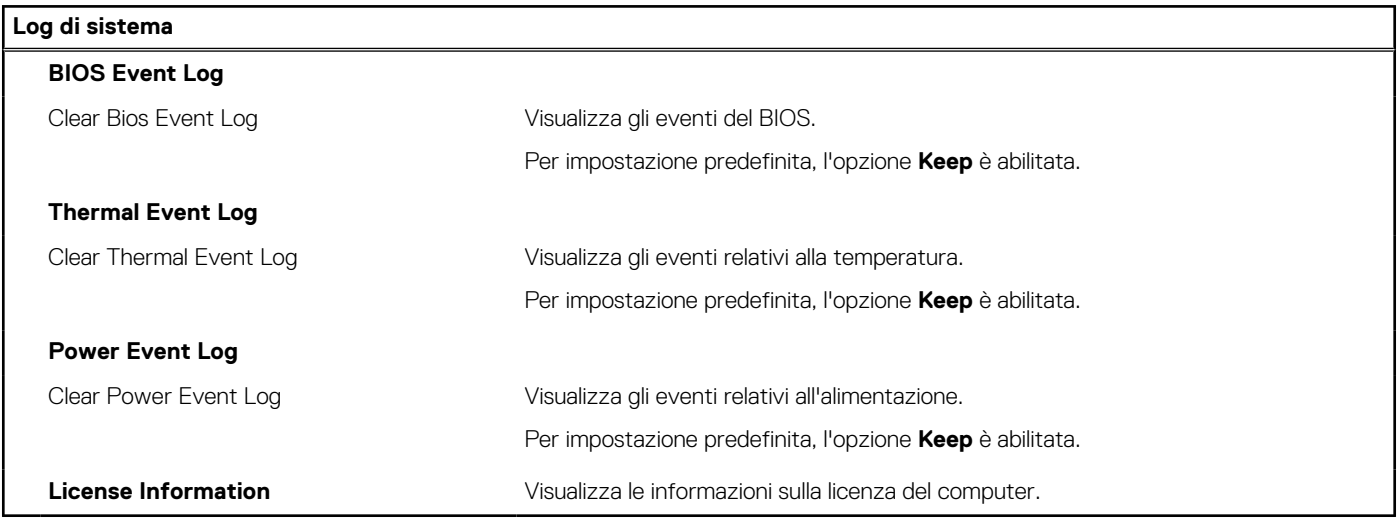

### **Aggiornamento del BIOS**

### **Aggiornamento del BIOS in Windows**

**ATTENZIONE: Se BitLocker non è sospeso prima di aggiornare il BIOS, al successivo riavvio il sistema non riconoscerà il tasto BitLocker. Verrà richiesto di immettere la chiave di ripristino per proseguire e il sistema lo richiederà a ogni riavvio. Se la chiave di ripristino non è nota, ciò potrebbe causare una perdita di dati o una reinstallazione non necessaria del sistema operativo. Per ulteriori informazioni su questo argomento, consultare l'articolo della Knowledge Base: [https://](https://www.dell.com/support/article/sln153694) [www.dell.com/support/article/sln153694](https://www.dell.com/support/article/sln153694)**

- <span id="page-40-0"></span>1. Accedere al sito web [www.dell.com/support.](https://www.dell.com/support)
- 2. Fare clic su **Product support**. Cliccare sulla casella **Search support**, immettere il codice di matricola del computer e quindi cliccare su **Search**.
	- **N.B.:** Se non si dispone del codice di matricola, utilizzare la funzione SupportAssist per rilevare automaticamente il computer. È anche possibile utilizzare l'ID prodotto o cercare manualmente il modello del computer.
- 3. Fare clic su **Drivers & Downloads**. Espandere **Find drivers**.
- 4. Selezionare il sistema operativo installato nel computer.
- 5. Nell'elenco a discesa **Category** , selezionare **BIOS**.
- 6. Selezionare il file del BIOS più recente e cliccare su **Download** per scaricare il file BIOS per il computer.
- 7. Al termine del download, accedere alla cartella in cui è stato salvato il file dell'aggiornamento del BIOS.
- 8. Cliccare due volte sull'icona del file dell'aggiornamento del BIOS e seguire le istruzioni sullo schermo. Per ulteriori informazioni, consultare l'articolo della knowledge base [000124211](https://www.dell.com/support/kbdoc/000124211) all'indirizzo [www.dell.com/support](https://www.dell.com/support).

### **Aggiornamento del BIOS in ambienti Linux e Ubuntu**

Per aggiornare il BIOS di sistema in un computer con Linux o Ubuntu, consultare l'articolo della Knowledge base [000131486](https://www.dell.com/support/kbdoc/000131486) alla pagina [www.dell.com/support.](https://www.dell.com/support)

### **Aggiornamento del BIOS utilizzando l'unità USB in Windows**

- **ATTENZIONE: Se BitLocker non è sospeso prima di aggiornare il BIOS, al successivo riavvio il sistema non riconoscerà il tasto BitLocker. Verrà richiesto di immettere la chiave di ripristino per proseguire e il sistema lo richiederà a ogni riavvio. Se la chiave di ripristino non è nota, ciò potrebbe causare una perdita di dati o una reinstallazione non necessaria del sistema operativo. Per ulteriori informazioni su questo argomento, consultare l'articolo della Knowledge Base: [https://](https://www.dell.com/support/article/sln153694) [www.dell.com/support/article/sln153694](https://www.dell.com/support/article/sln153694)**
- 1. Seguire la procedura dal punto 1 al punto 6 in ["Aggiornamento del BIOS in Windows"](#page-39-0) per scaricare la versione più recente del file del programma di installazione del BIOS.
- 2. Creare un'unità flash USB di avvio. Per ulteriori informazioni, consultare l'articolo della knowledge base [000145519](https://www.dell.com/support/kbdoc/000145519/) all'indirizzo [www.dell.com/support](https://www.dell.com/support).
- 3. Copiare i file del programma di installazione del BIOS nell'unità USB di avvio.
- 4. Collegare l'unità USB di avvio per il computer che richiede l'aggiornamento del BIOS.
- 5. Riavviare il computer e premere **F12**.
- 6. Selezionare l'unità USB dal **Menu di avvio temporaneo**.
- 7. Digitare il nome del file del programma di installazione del BIOS e premere **Invio**. Viene visualizzata l'**utilità di aggiornamento del BIOS**.
- 8. Seguire le istruzioni visualizzate sullo schermo per completare l'aggiornamento del BIOS.

### **Aggiornamento del BIOS dal menu di avvio temporaneo F12**

Aggiornare il BIOS del computer utilizzando il file .exe di aggiornamento del BIOS copiato su una chiavetta USB FAT32 ed eseguendo l'avvio provvisorio dal menu F12.

**ATTENZIONE: Se BitLocker non è sospeso prima di aggiornare il BIOS, al successivo riavvio il sistema non riconoscerà il tasto BitLocker. Verrà richiesto di immettere la chiave di ripristino per proseguire e il sistema lo richiederà a ogni riavvio. Se la chiave di ripristino non è nota, ciò potrebbe causare una perdita di dati o una reinstallazione non necessaria del sistema operativo. Per ulteriori informazioni su questo argomento, consultare l'articolo della Knowledge Base: [https://](https://www.dell.com/support/article/sln153694) [www.dell.com/support/article/sln153694](https://www.dell.com/support/article/sln153694)**

#### **Aggiornamento del BIOS**

Per aggiornare il BIOS, è possibile aprire l'apposito file in Windows da una chiavetta USB avviabile oppure eseguire l'operazione dal menu F12 di avvio provvisorio.

<span id="page-41-0"></span>La maggior parte dei computer Dell realizzati dopo il 2012 dispone di questa funzionalità ed è possibile eseguire l'avvio provvisorio del computer con il menu F12 di avvio provvisorio per controllare se compare BIOS FLASH UPDATE tra le opzioni di avvio del sistema in uso. Se l'opzione è presente nell'elenco, significa che è supportata per l'aggiornamento del BIOS.

**N.B.:** Questa funzione può essere utilizzata solo sui computer che hanno l'opzione di aggiornamento flash del BIOS nel menu F12 di avvio provvisorio.

#### **Aggiornamento dal menu di avvio provvisorio**

Per aggiornare il BIOS dal menu F12 di avvio provvisorio, sono necessari i seguenti elementi:

- Chiavetta USB formattata con il file system FAT32 (la chiavetta non deve essere necessariamente avviabile)
- File eseguibile del BIOS scaricato dal sito web del supporto tecnico di Dell e copiato nel root della chiavetta USB
- Adattatore per l'alimentazione CA collegato al computer
- Batteria del computer funzionante per aggiornare il BIOS

Attenersi alla seguente procedura per eseguire l'aggiornamento flash del BIOS dal menu F12:

#### **ATTENZIONE: Non spegnere il computer durante il processo di aggiornamento del BIOS. Il computer potrebbe non avviarsi se si spegne il computer.**

- 1. A computer spento, inserire in una porta USB la chiavetta in cui sono stati copiati i file dell'aggiornamento flash.
- 2. Accendere il computer e premere F12 per accedere al menu di avvio provvisorio, selezionare BIOS Update utilizzando i pulsanti del mouse o i tasti freccia, quindi premere Invio. Viene visualizzato il menu flash del BIOS.
- 3. Cliccare su **Flash from file**.
- 4. Selezionare il dispositivo USB esterno.
- 5. Selezionare il file, fare doppio clic sul file su cui eseguire il flash, quindi su **Submit**.
- 6. Fare clic su **Update BIOS**. Il computer si riavvia per eseguire il flash del BIOS.
- 7. Il computer verrà riavviato dopo il completamento dell'aggiornamento del BIOS.

### **Password di sistema e password di installazione**

#### **Tabella 47. Password di sistema e password di installazione**

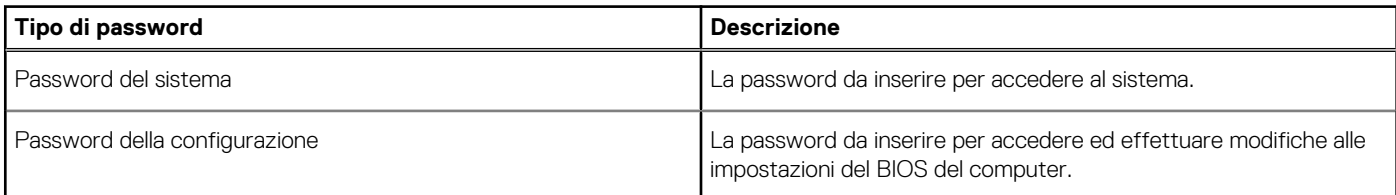

È possibile creare una password del sistema e una password della configurazione per proteggere il computer.

**ATTENZIONE: Le funzionalità della password forniscono un livello di sicurezza di base per i dati sul computer.**

**ATTENZIONE: Chiunque può accedere ai dati memorizzati sul computer se non è bloccato o se lasciato incustodito.**

**N.B.:** La funzionalità della password di sistema e configurazione è disattivata.

### **Assegnazione di una password di configurazione del sistema.**

È possibile assegnare una nuova **Password di sistema o amministratore** solo se lo stato è **Non impostato**.

Per entrare nell'installazione del sistema, premere F2 immediatamente dopo l'accensione o il riavvio.

- 1. Nella schermata **System BIOS** o **System Setup**, selezionare **Security** e premere Invio. La schermata **Security (Protezione)** viene visualizzata.
- 2. Selezionare **System Password (Password di sistema) o Admin Password (Password amministratore)** e creare una password nel campo **Enter the new password (Immettere la nuova password)**.

Utilizzare le seguenti linee guida per assegnare la password del sistema:

Una password può contenere fino a 32 caratteri.

- <span id="page-42-0"></span>● La password può contenere numeri tra 0 e 9.
- Sono consentite solo lettere minuscole, lettere maiuscole non sono consentite.
- Sono consentiti solo i seguenti caratteri speciali: spazio, ("), (+), (,), (-), (.), (/), (;), ([), (\), (]), (`).
- 3. Digitare la password di sistema inserita in precedenza nel campo **Confirm new password (Conferma nuova password)** e fare clic su **OK**.
- 4. Premere **Esc** e un messaggio richiede di salvare le modifiche.
- 5. Premere **Y** per salvare le modifiche. Il computer si riavvia.

### **Eliminazione o modifica di una password di installazione e di sistema esistente**

Assicurarsi che **Password Status** sia sbloccato (nella configurazione del sistema) prima di tentare di eliminare o modificare la password del sistema esistente e/o la password di configurazione. Non è possibile eliminare o modificare una password di installazione e di sistema esistente se **Password Status** è impostato su Locked.

Per entrare nell'installazione del sistema, premere **F2** immediatamente dopo l'accensione o il riavvio.

- 1. Nellla schermata **System BIOS** o **System Setup**, selezionare **System Security** e premere **Invio**. La schermata **System Security (Protezione del sistema)** viene mostrata.
- 2. Nella schermata **System Security (Protezione del sistema)**, verificare che **Password Status (Sato password)** sia **Unlocked (Sbloccato)**.
- 3. Selezionare **System Password**, alterare o eliminare la password del sistema esistente e premere Invio o Tab.
- 4. Selezionare **System Password**, alterare o eliminare la password dell'installazione esistente e premere Invio o Tab.

**N.B.:** Se vengono modificate la password del sistema e/o della configurazione, reinserire la nuova password quando richiesto. Se vengono eliminate la password del sistema e/o la password della configurazione, confermare l'eliminazione quando richiesto.

- 5. Premere **Esc** e un messaggio richiede di salvare le modifiche.
- 6. Premere **Y** per salvare le modifiche e uscire dall'installazione del sistema. Il computer si riavvierà.

### **Cancellazione delle password del BIOS (configurazione del sistema) e del sistema**

Per cancellare le password di sistema o del BIOS, contattare il supporto tecnico Dell come descritto qui: [www.dell.com/contactdell](https://www.dell.com/contactdell). **N.B.:** Per informazioni su come reimpostare le password di Windows o delle applicazioni, consultare la documentazione che li accompagna.

# <span id="page-43-0"></span>**Come ottenere assistenza e contattare Dell**

### Risorse di self-help

È possibile richiedere informazioni e assistenza su prodotti e servizi Dell mediante l'utilizzo delle seguenti risorse self-help:

#### **Tabella 48. Risorse di self-help**

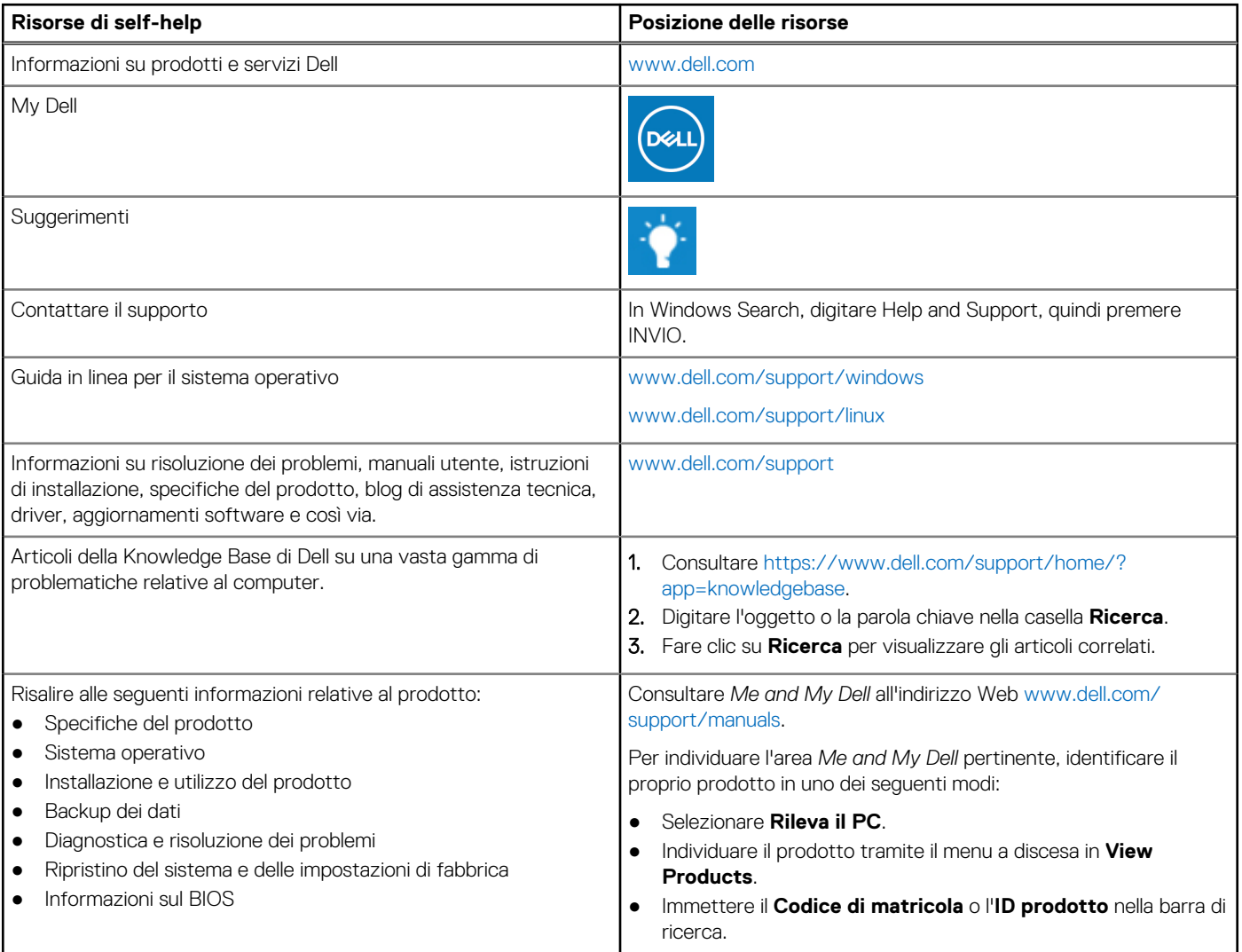

### Come contattare Dell

Per contattare Dell per problemi relativi a vendita, supporto tecnico o servizio clienti, visitare il sito Web [www.dell.com/contactdell.](https://www.dell.com/contactdell) **N.B.:** La disponibilità varia in base al Paese e al prodotto, e alcuni servizi possono non essere disponibili nel proprio Paese.

**n.B.:** Se non si dispone di una connessione Internet attiva, è possibile recuperare i recapiti su ricevuta d'acquisto, distinta di imballaggio, fattura o catalogo dei prodotti Dell.